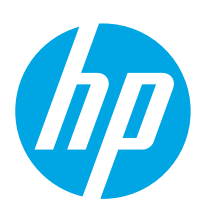

# **LaserJet Enterprise MFP M630**

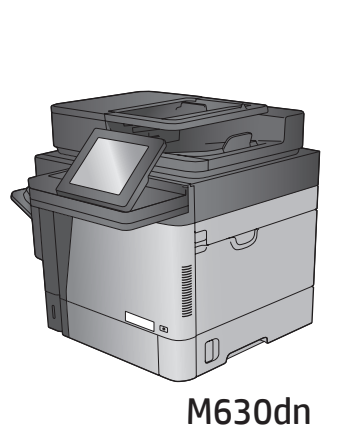

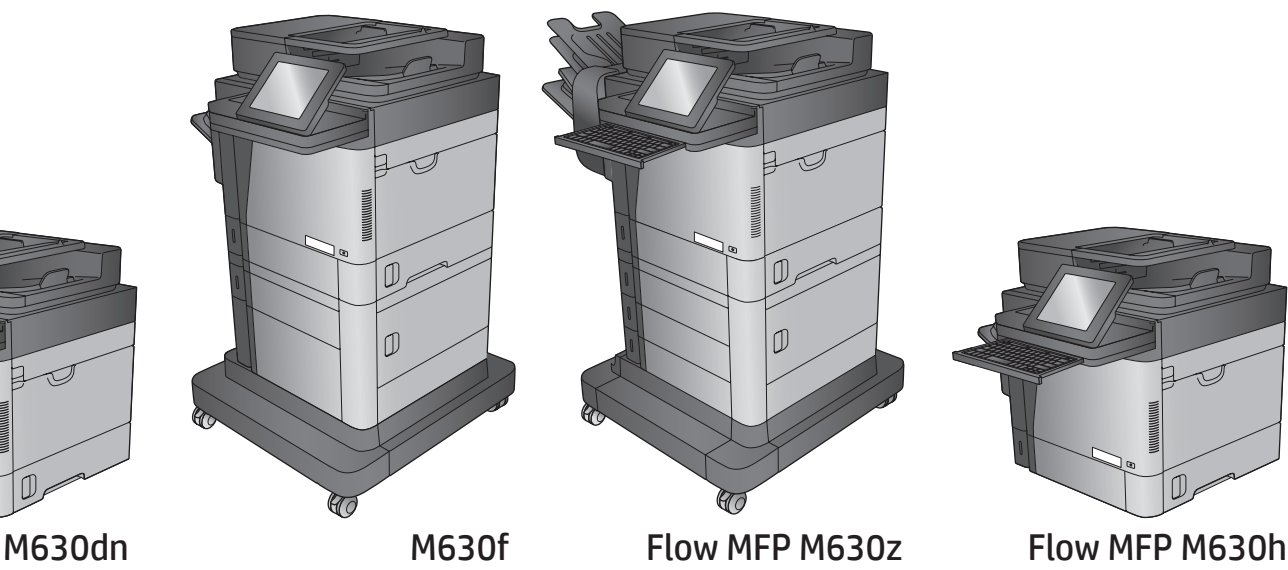

M630h

EN Installation Guide FR Guide d'installation

- DE Installationshandbuch
- IT Guida all'installazione
- ES Guía de instalación
- CA Guia d'instal·lació
- HR Vodič kroz instalaciju
- CS Průvodce instalací
- DA Installationsvejledning
- NL Installatiehandleiding
- FI Asennusopas
- EL Οδηγός εγκατάστασης

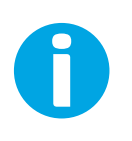

www.hp.com/support/ljMFPM630

ES Lea esto primero

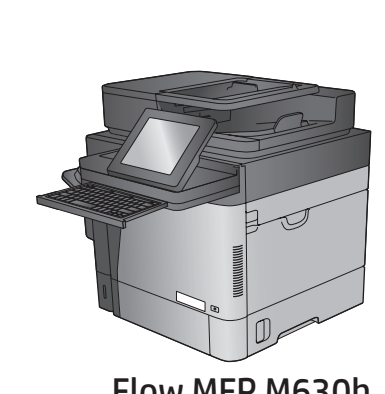

 $\mathbb{D}$ 

- HU Telepítési útmutató
- KK Орнату нұсқаулығы
- NO Installasjonsveiledning
- PL Instrukcja montażu
- **PT** Guia de instalação
- RO Ghid de instalare
- **RU Руководство по установке**
- SK Inštalačná príručka
- SL Priročnik za namestitev
- SV Installationshandbok
- TR Kurulum Kılavuzu
- UK Посібник зі встановлення

AR دليل التثبيت

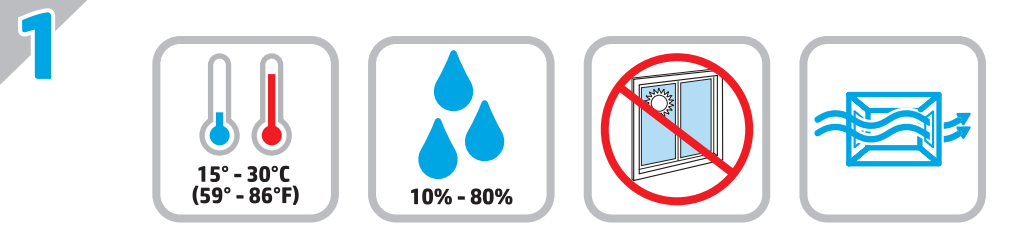

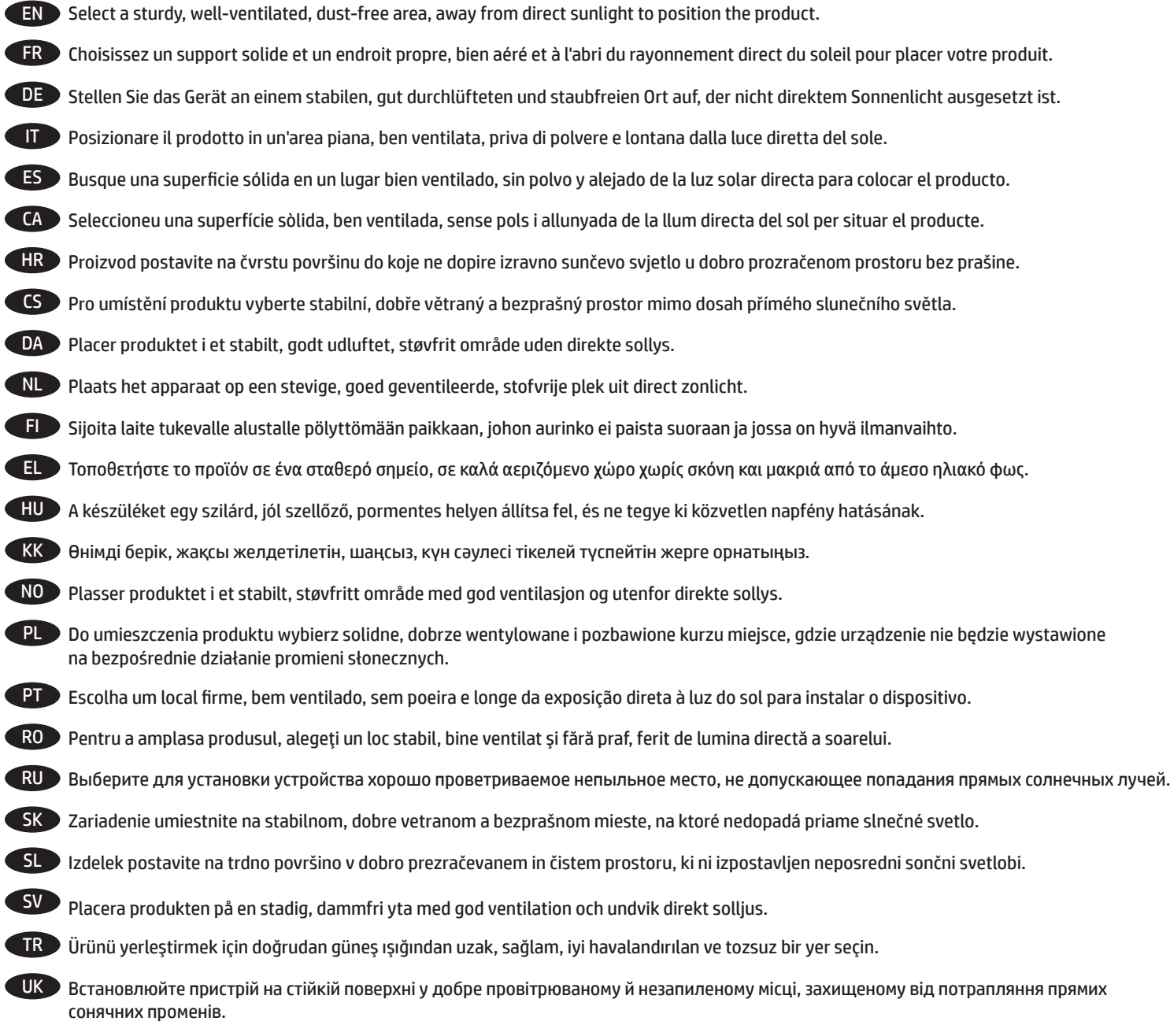

AR ) اختر مكانًا ثابتًا، تتم تهويته بشكل جيد، وخاليًا من الغبار ، وغير معرّض لأشعة الشمس المباشرة لتضع فيه المنتج.

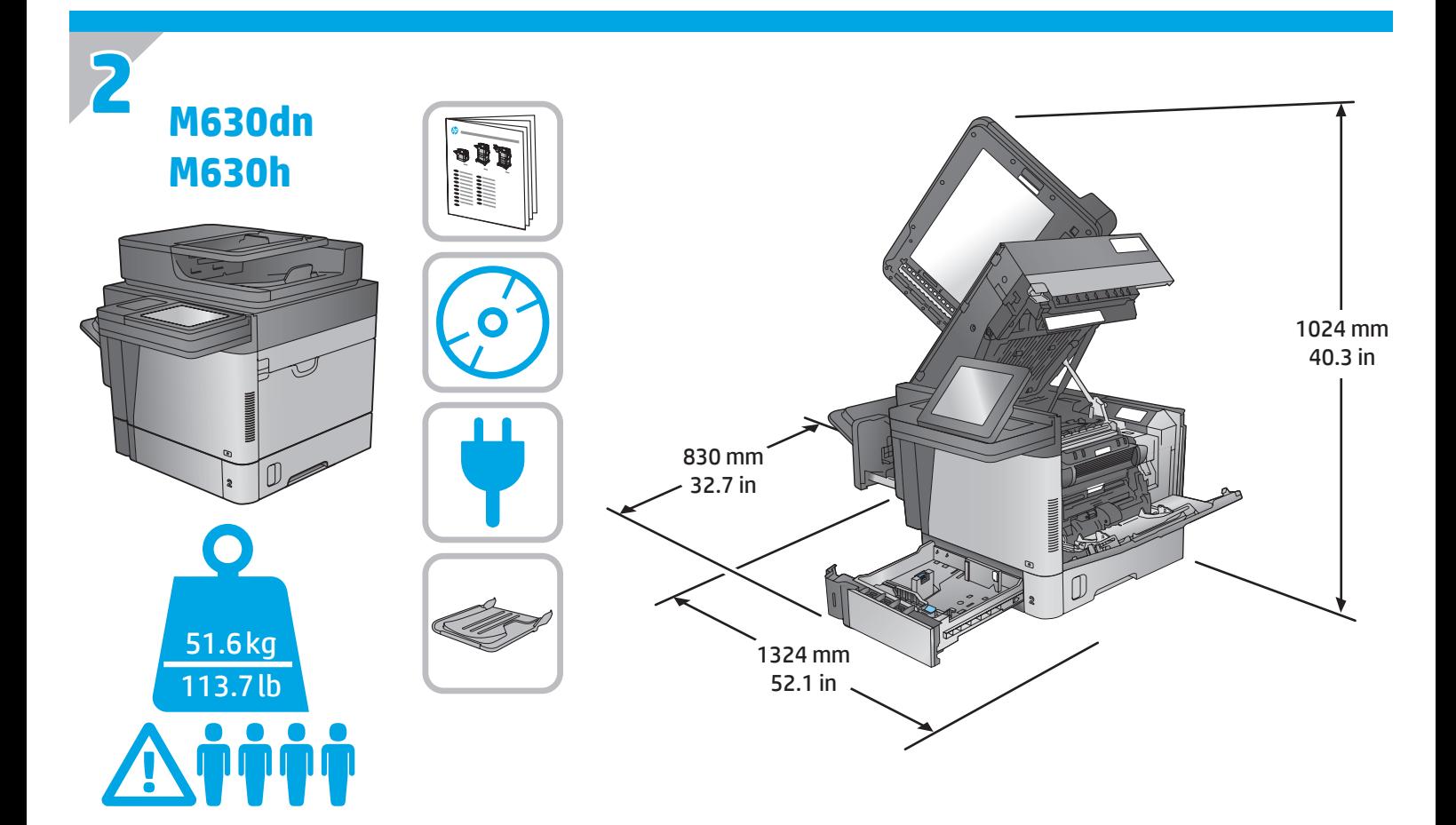

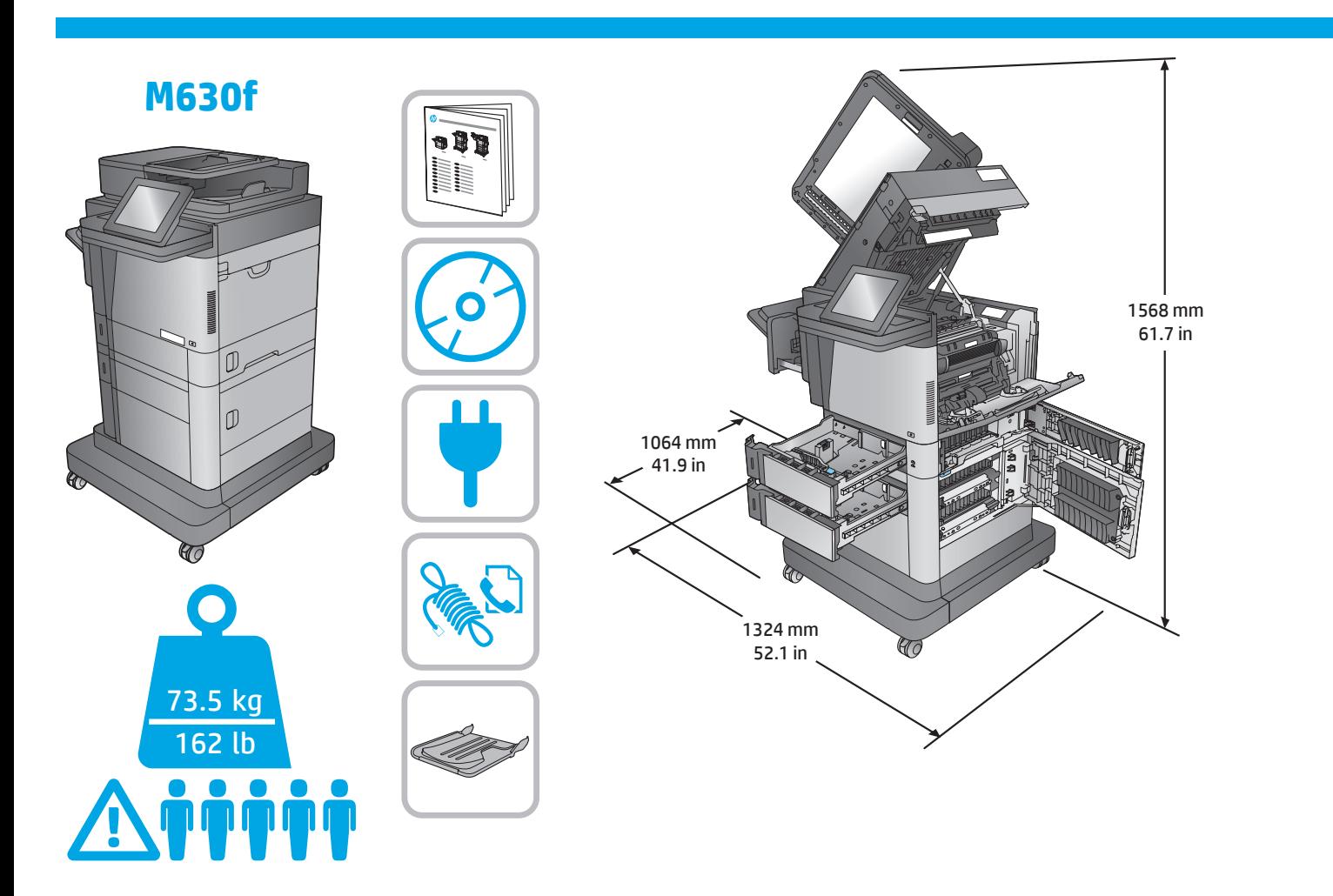

## **Flow MFP M630z**

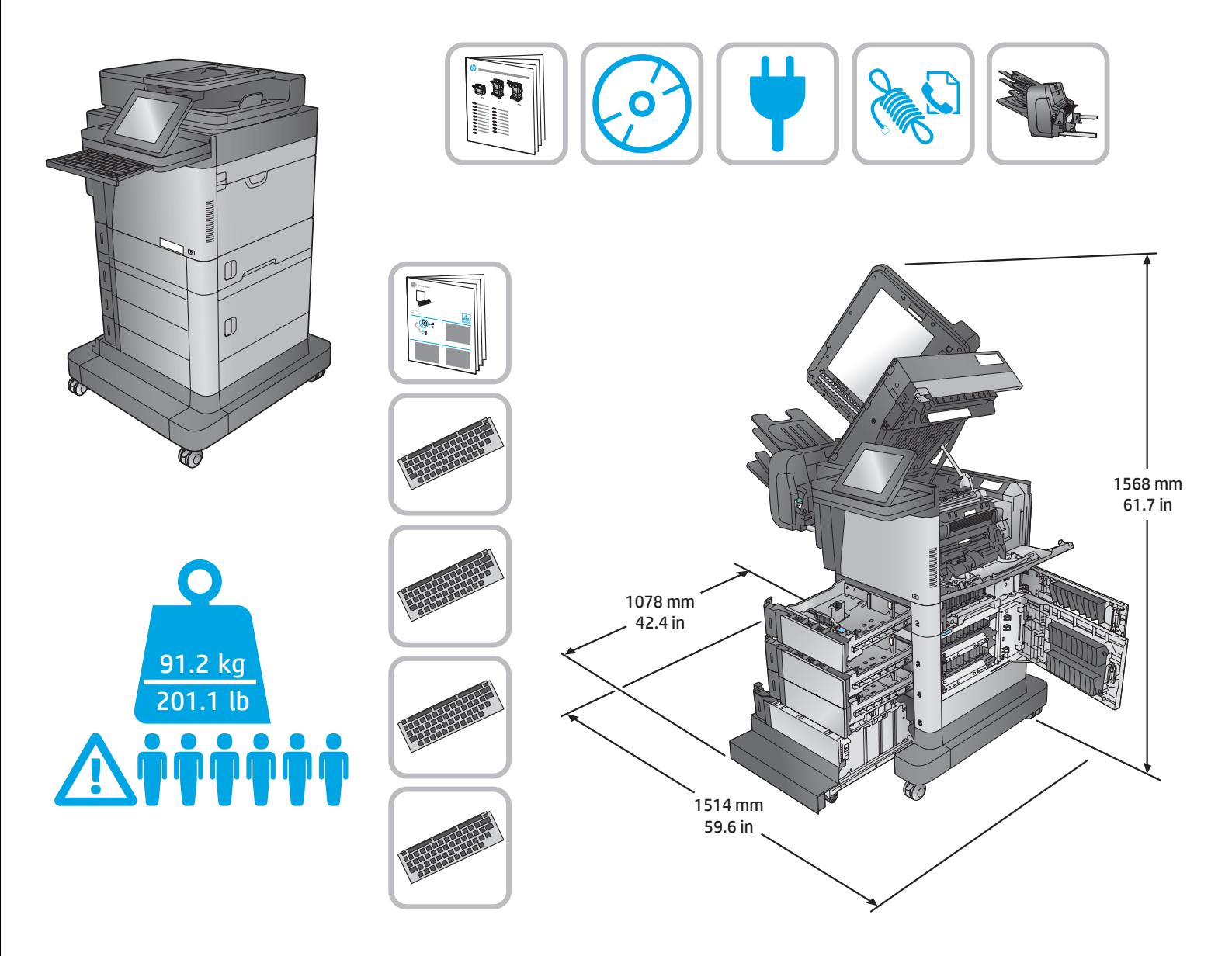

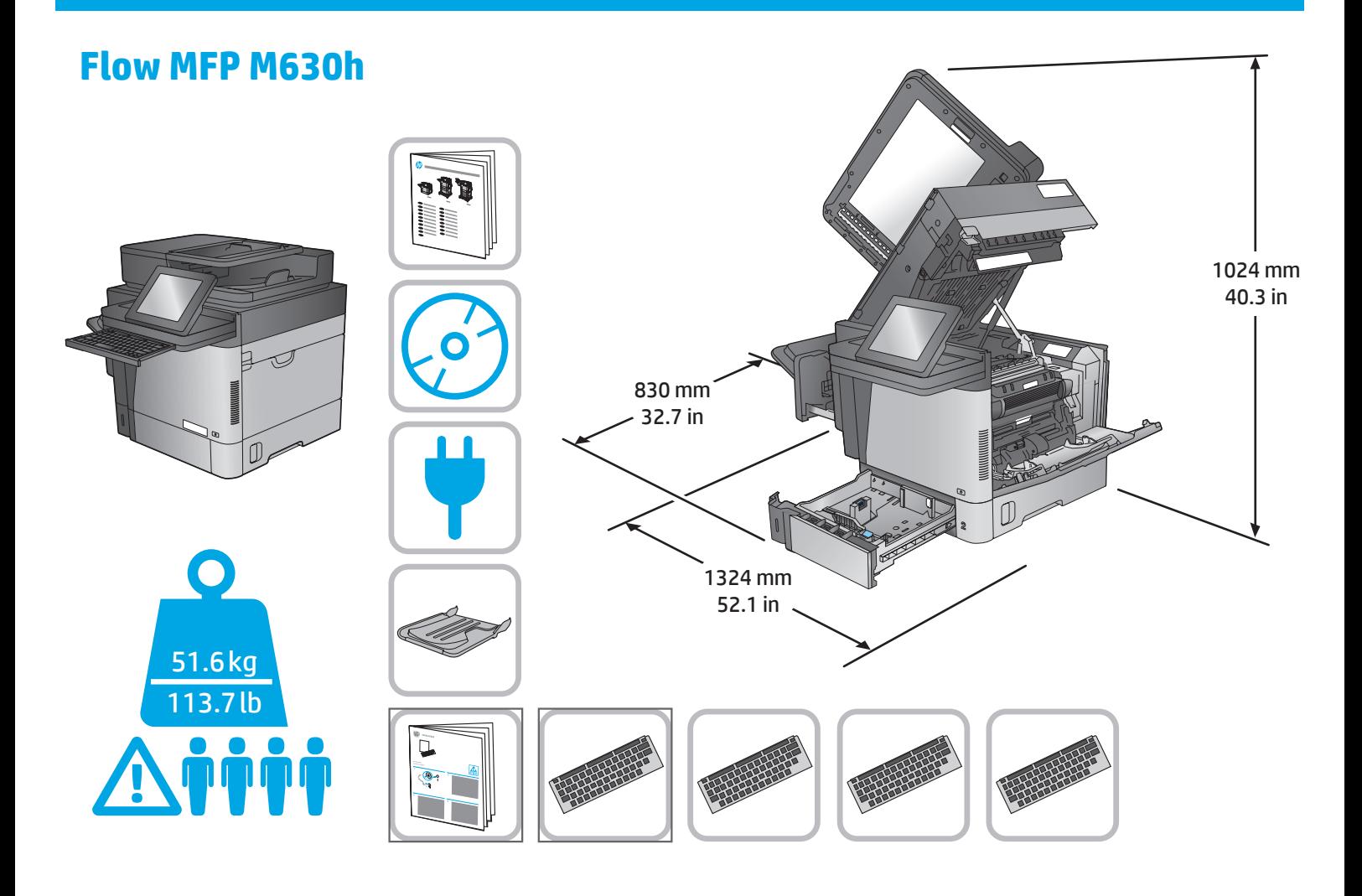

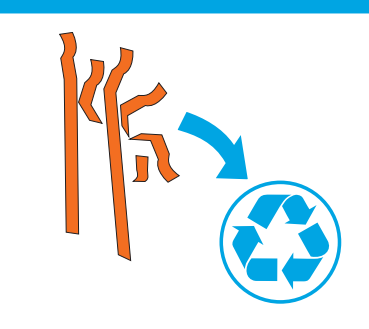

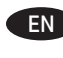

**3**

EN Remove all tape and packing material from outside the product. Open all doors and paper trays, and remove all tape, orange plastic tray inserts, and other packing material from inside the product.

FR Retirez le ruban adhésif et les matériaux d'emballage présents à l'extérieur du produit. Ouvrez toutes les portes d'accès, retirez tout le ruban adhésif, les inserts en plastique orange dans les bacs et tout autre matériau d'emballage à l'intérieur de l'appareil.

**DE** Entfernen Sie alle Klebestreifen und das Verpackungsmaterial außen am Gerät. Öffnen Sie alle Klappen und Papierfächer, und entfernen Sie alle Klebestreifen, die orangefarbenen Transporteinsätze aus Kunststoff sowie anderes Verpackungsmaterial im Gerät.

IT Rimuovere tutto il nastro e il materiale di imballaggio del prodotto. Aprire tutti gli sportelli e i vassoi della carta, rimuovere completamente il nastro, gli inserti del vassoio in plastica color arancione e il resto del materiale di imballaggio dall'interno del prodotto.

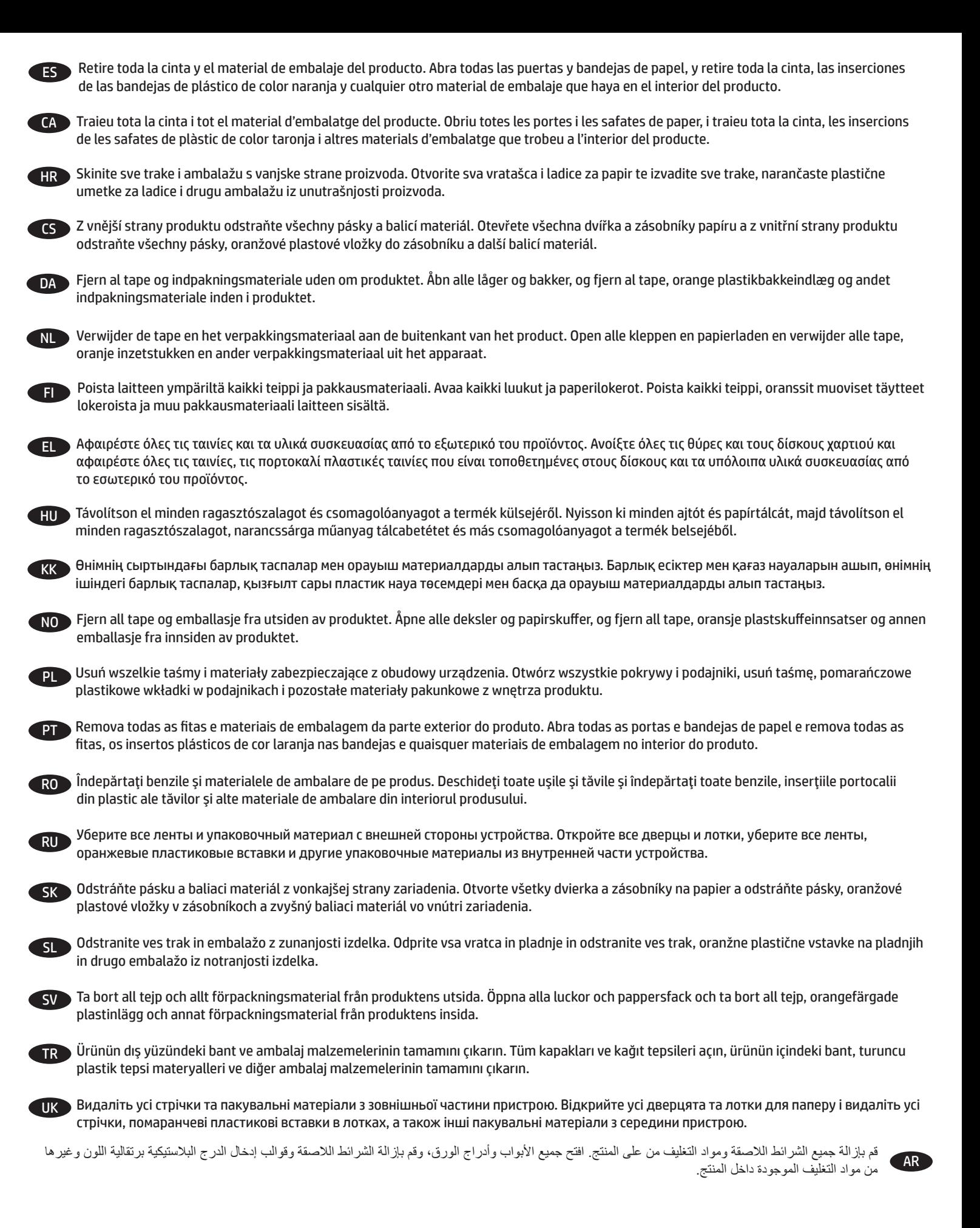

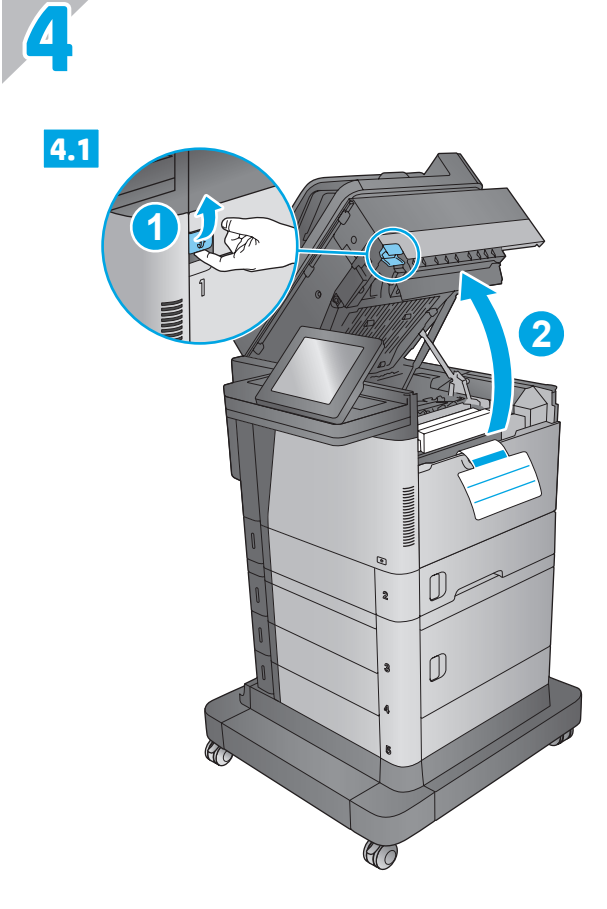

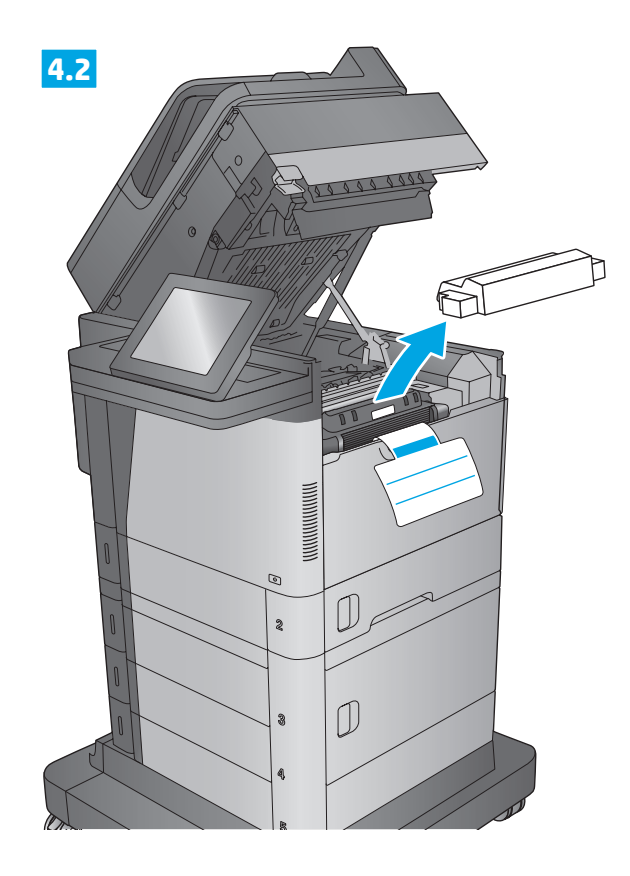

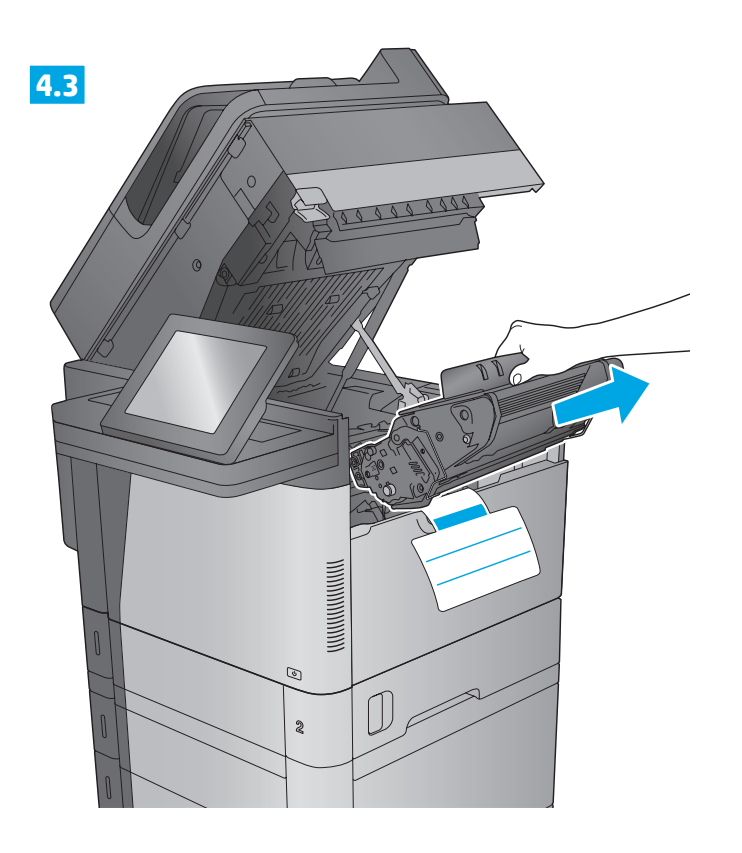

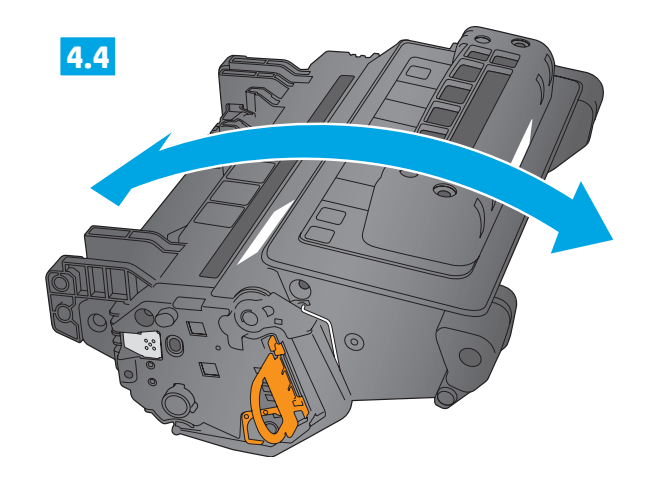

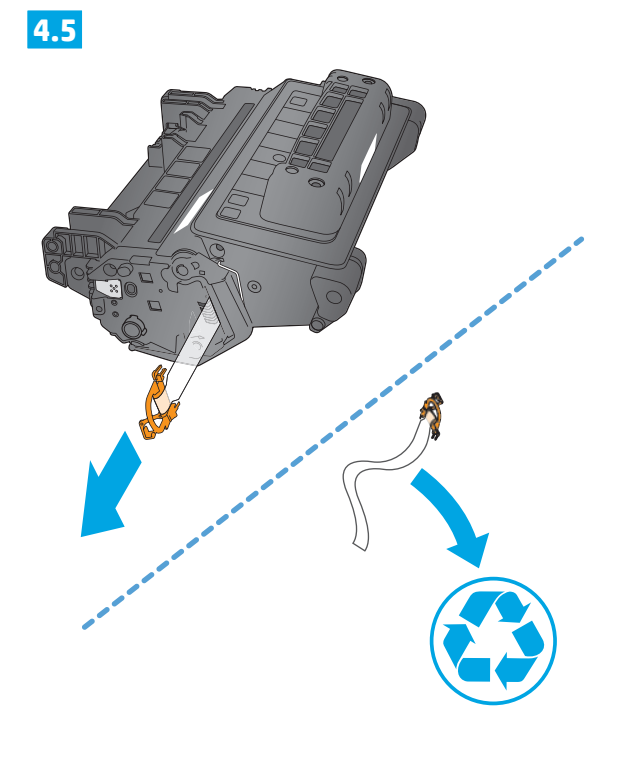

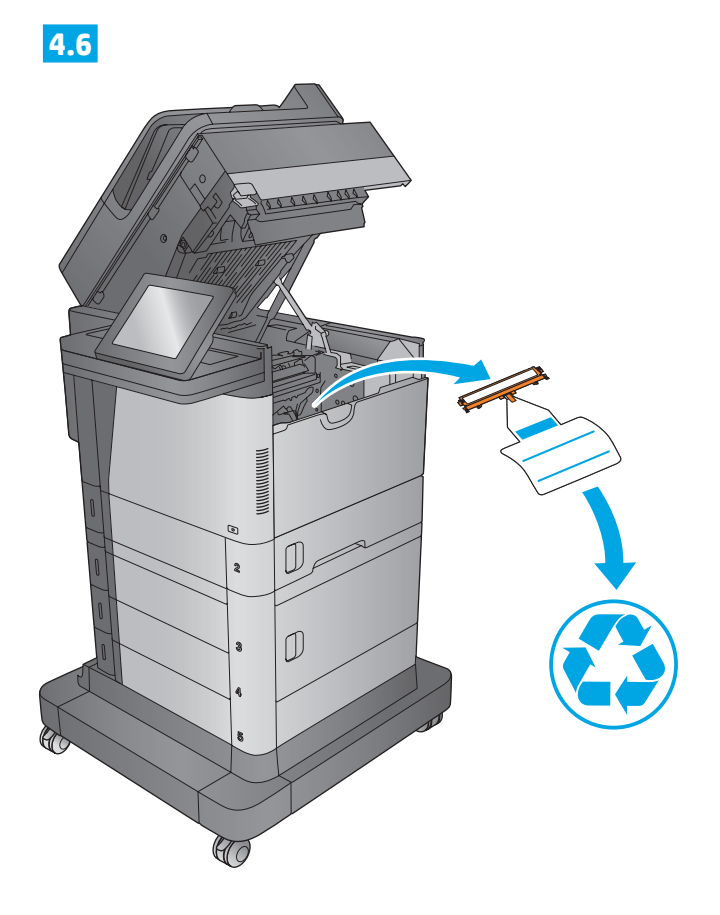

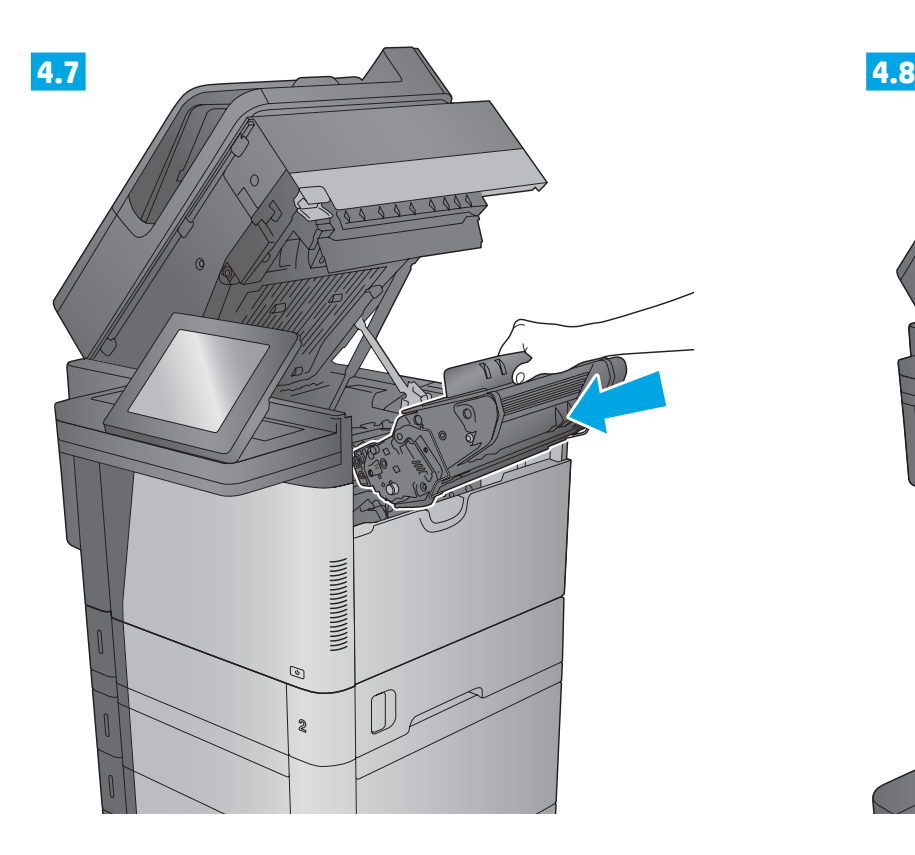

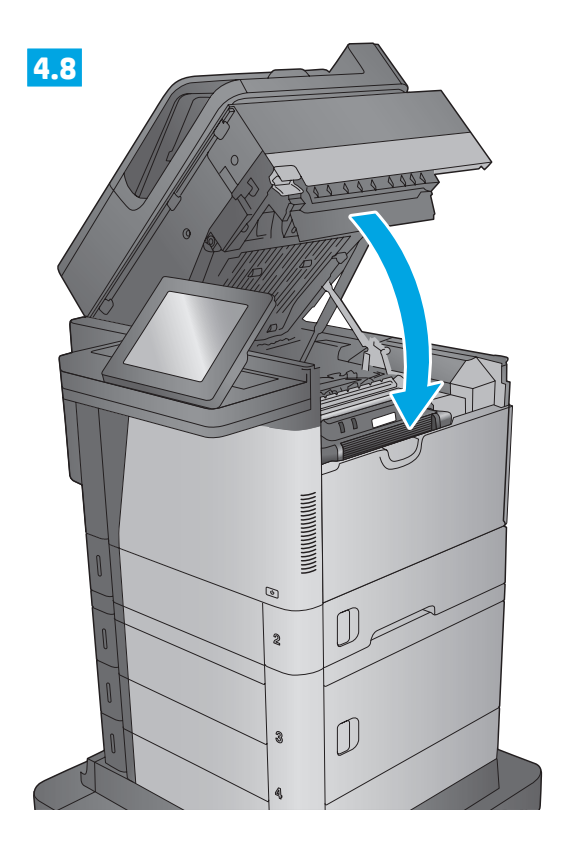

## **M630dn, M630h, M630f, Flow MFP M630h**

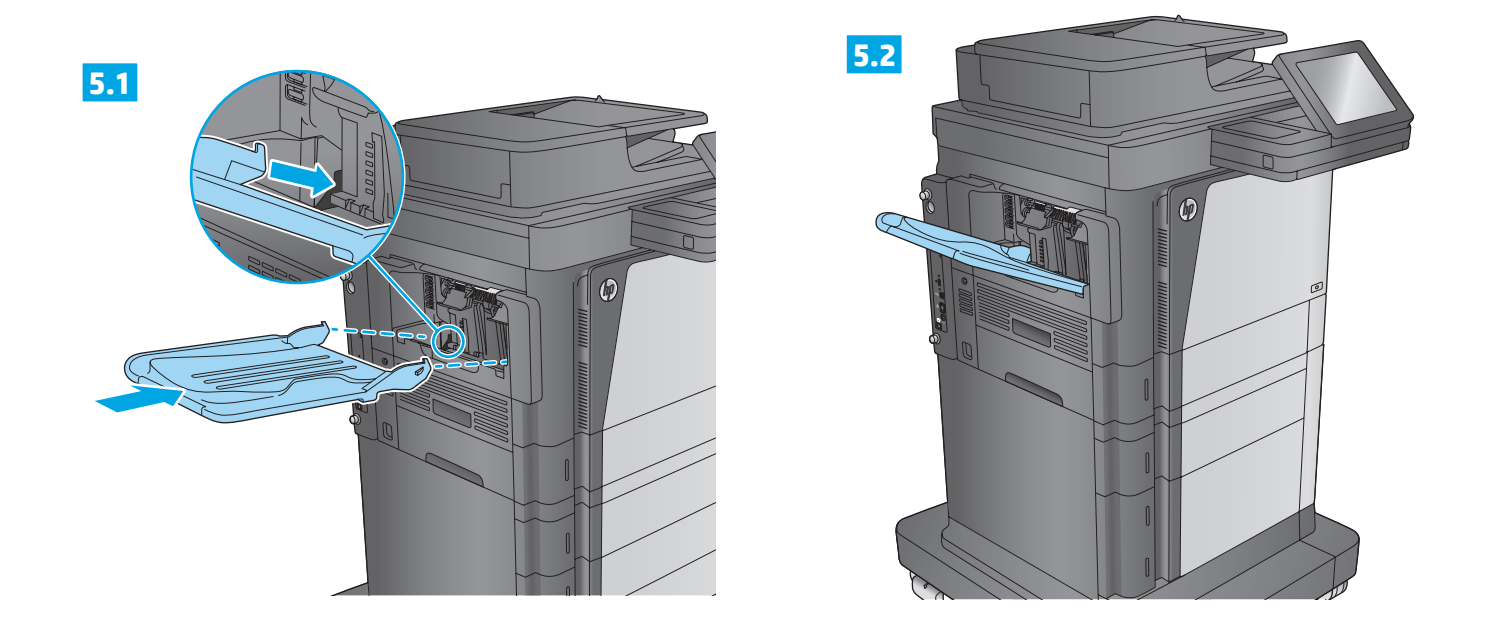

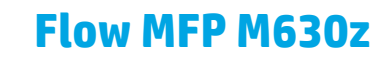

**5**

**6**

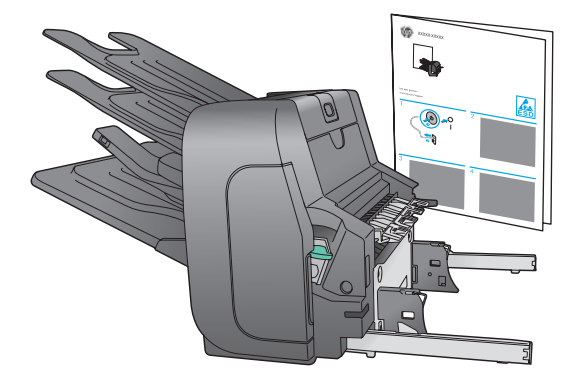

EN Attach the finishing accessory to the left side of the product. Follow the instructions inside the box for the finishing accessory. **FR** Attachez l'accessoire de finition sur le côté gauche du produit. Les instructions contenues dans la boîte vous apporteront tous les détails. DE Schließen Sie den Finisher an der linken Seite des Geräts an. Befolgen Sie die Anweisungen in der Verpackung für den Finisher. IT Collegare l'accessorio di finitura sulla parte sinistra del prodotto. Attenersi alle istruzioni contenute nella scatola dell'accessorio di finitura. ES Conecte el accesorio de acabado a la parte izquierda del producto. Siga las instrucciones que encontrará dentro de la caja del accesorio de acabado. CA Col·loqueu l'accessori d'acabat a la part esquerra del producte. Seguiu les instruccions que hi ha a la caixa de l'accessori d'acabat. HR Na lijevu stranu proizvoda pričvrstite dodatak za završnu obradu. Slijedite upute u unutrašnjosti kutije dodatka za završnu obradu. CS Připojte k levé straně produktu dokončovací příslušenství. Postupujte podle pokynů pro dokončovací příslušenství umístěných v krabici. DA Monter færdigbehandlingstilbehøret på produktets venstre side. Følg anvisningerne i kassen til færdigbehandlingstilbehøret. NL Bevestig de afwerkeenheid aan de linkerzijde van het apparaat. Volg de instructies in de doos van de afwerkeenheid.

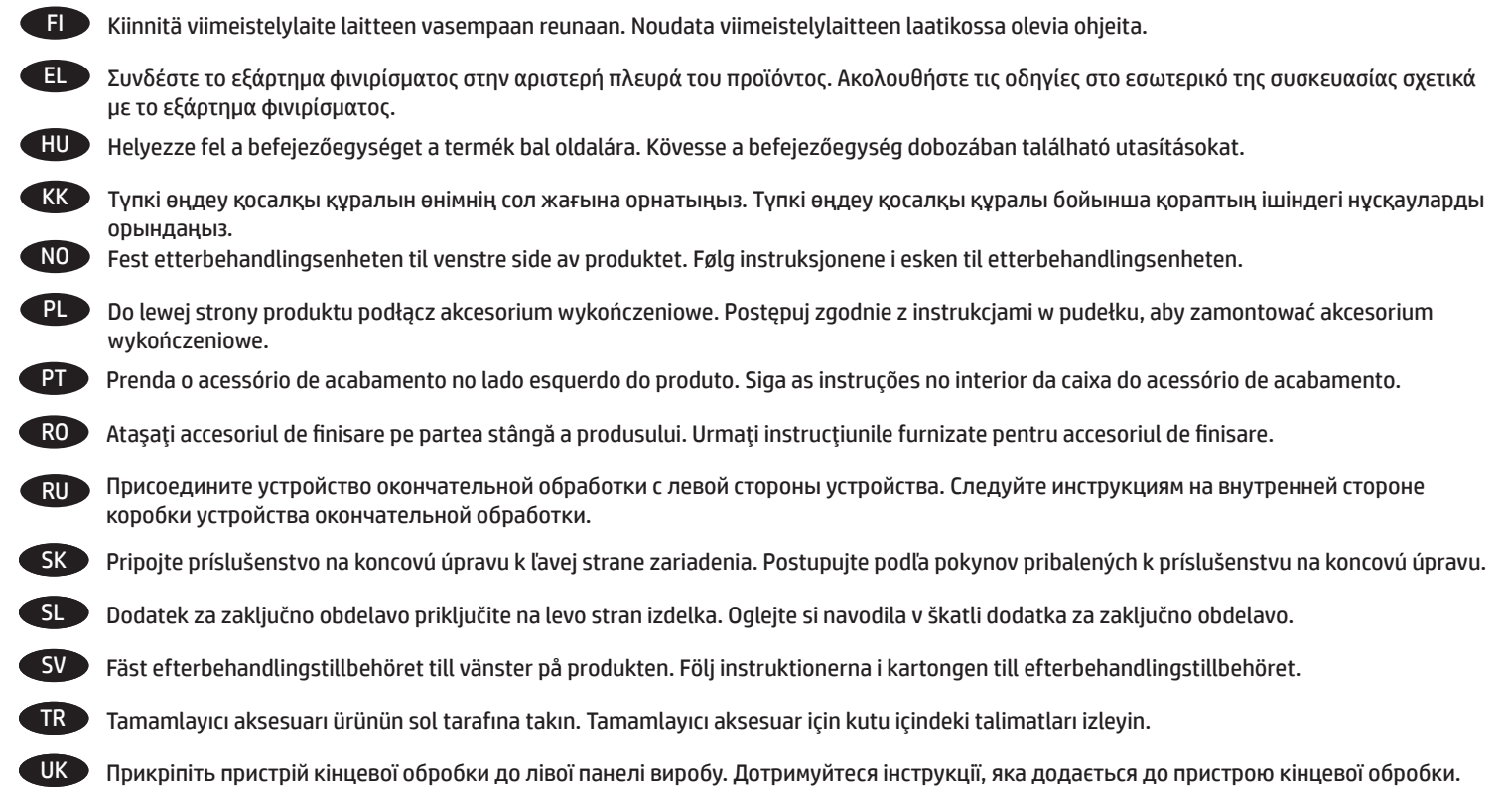

AR قم بإرفاق ملحق التجهيز النهائي بالجانب األيسر من المنتج. اتبع اإلرشادات الموجودة داخل الصندوق بالنسبة لملحق التجهيز النهائي.

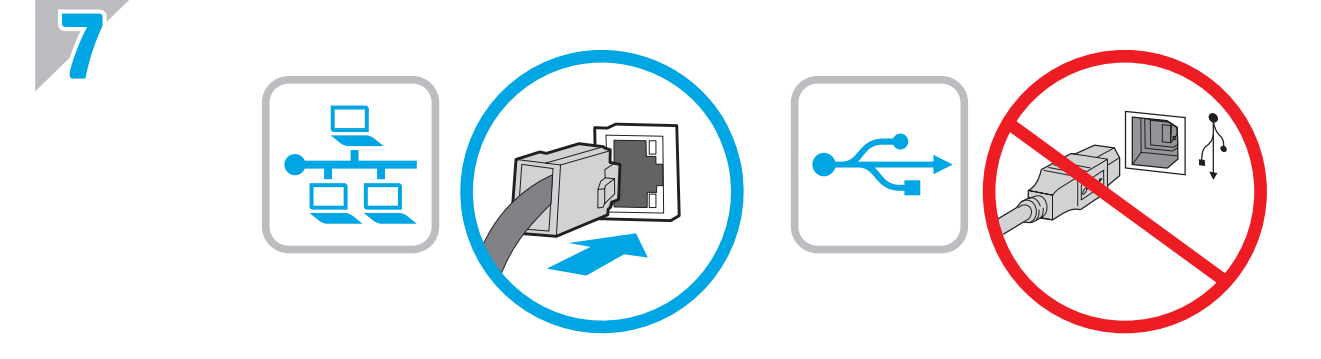

- EN To connect to a network, connect the network cable now. **Caution!** Do not connect the USB cable now.
- FR Pour vous connecter à un réseau, branchez le câble réseau dès à présent. **Attention !** Ne connectez pas le câble USB pour le moment.
- DE Schließen Sie das Netzwerkkabel jetzt an, um eine Verbindung zu einem Netzwerk aufzubauen. **Achtung!** Schließen Sie das USB-Kabel nicht sofort an.
- IT Per collegarsi a una rete, collegare subito il cavo di rete. **Attenzione:** Non collegare il cavo USB ora.
- ES Para conectarse a una red, conecte ahora el cable de red. **Precaución:** No conecte todavía el cable USB.
- CA Si us connecteu a una xarxa, connecteu el cable de xarxa ara. **Precaució:** no connecteu encara el cable USB.
- HR Za povezivanje s mrežom priključite kabel sad. **Oprez!** Nemojte sad priključivati USB kabel.
- CS Pokud budete chtít produkt připojit k síti, připojte teď síťový kabel. **Pozor!** Kabel USB nyní nepřipojujte.
- DA Hvis du vil oprette forbindelse til et netværk, skal du tilslutte netværkskablet nu. **Advarsel!** Du må ikke tilslutte USB-kablet nu.
	- NL Sluit de netwerkkabel nu aan als u verbinding wilt maken met een netwerk. **Let op!** Sluit de USB-kabel nu nog niet aan.
- FI Jos haluat muodostaa verkkoyhteyden, liitä verkkokaapeli nyt. **Muistutus!** älä liitä USB-kaapelia vielä.

EL Για σύνδεση σε δίκτυο, συνδέστε το καλώδιο δικτύου τώρα. **Προσοχή!** Μην συνδέσετε το καλώδιο USB σε αυτή τη φάση. HU Ha hálózathoz csatlakozik, most csatlakoztassa a hálózati kábelt. **Figyelem!** Még ne csatlakoztassa az USB-kábelt! KK Желіге қосылу үшін желі кабелін қазір жалғаңыз. **Ескерту!** USB кабелін қазір жалғамаңыз. NO Koble til nettverkskabelen nå hvis du skal koble til et nettverk. **Forsiktig!** Ikke koble til USB-kabelen nå. PL Aby podłączyć urządzenie do sieci, podłącz teraz kabel sieciowy. **Uwaga!** Nie należy podłączać jeszcze kabla USB. PT Para conectar-se a uma rede, conecte o cabo de rede agora. **Cuidado!** Não conecte o cabo USB agora. RO Pentru a vă conecta la o reţea, conectaţi acum cablul de reţea. **Atenţie!** Nu conectaţi deocamdată cablul USB. RU Чтобы подключить устройство к сети, подсоедините сетевой кабель сейчас. **Внимание!** Не подсоединяйте USB-кабель. SK Ak chcete zariadenie pripojiť k sieti, pripojte sieťový kábel teraz. **Upozornenie:** Teraz nepripájajte kábel USB. SL Za povezavo v omrežje zdaj priključite omrežni kabel. **Pozor!** Kabla USB še ne priključite. SV Om du ansluter till ett nätverk ska du ansluta nätverkskabeln nu. **Varning!** Anslut inte USB-kabeln nu. TR Bir ağa bağlanmak için ağ kablosunu şimdi bağlayın. **Dikkat!** USB kablosunu şimdi bağlamayın. UK Щоб підключитися до мережі, під'єднайте мережевий кабель. **Увага!** Не під'єднуйте кабель USB зараз.

AR لالتصال بشبكة، قم بتوصيل كبل الشبكة اآلن. **تنبيه!** ال تقم بتوصيل كبل USB اآلن.

## **8 M630f, Flow MFP M630z**

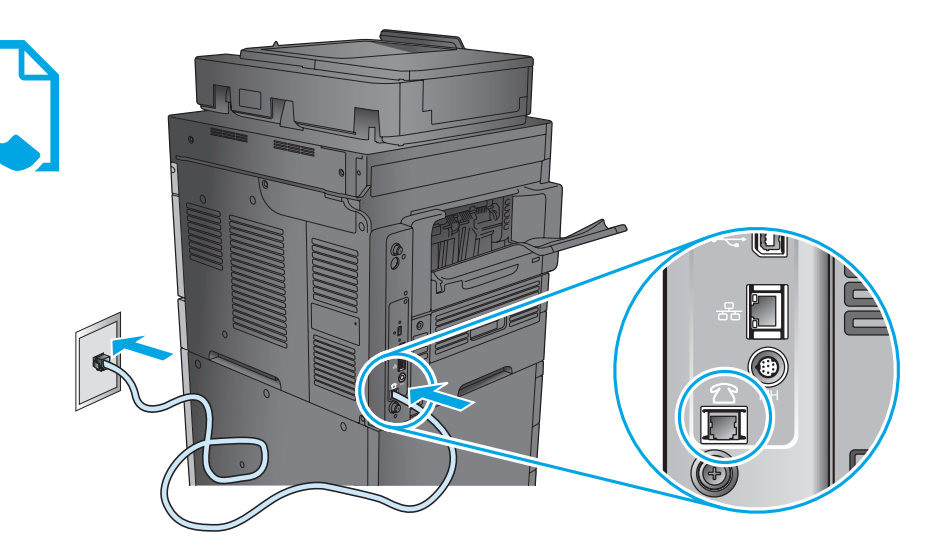

- EN Connect the phone cord for fax. A country/region specific adapter for the RJ11 telephone cord may be required to connect to the telephone jack.
- FR Connectez le cordon téléphonique au télécopieur. Un adaptateur spécifique à votre pays/région pour le cordon de téléphone RJ11 peut être requis pour la connexion à la prise téléphonique.
- DE Schließen Sie das Telefonkabel für das Fax an. Für den Anschluss an die Telefonbuchse ist möglicherweise für die RJ11-Telefonschnur ein spezieller Adapter je nach Land/Region erforderlich.
- IT Collegare il cavo telefonico per il fax. È necessario utilizzare un adattatore specifico per il paese/regione per collegare il cavo del telefono RJ11 alla presa telefonica.
- ES Conecte el cable de teléfono para fax. Puede que se requiera un adaptador específico de país/región para conectar el cable del teléfono RJ11 a la toma de teléfono.

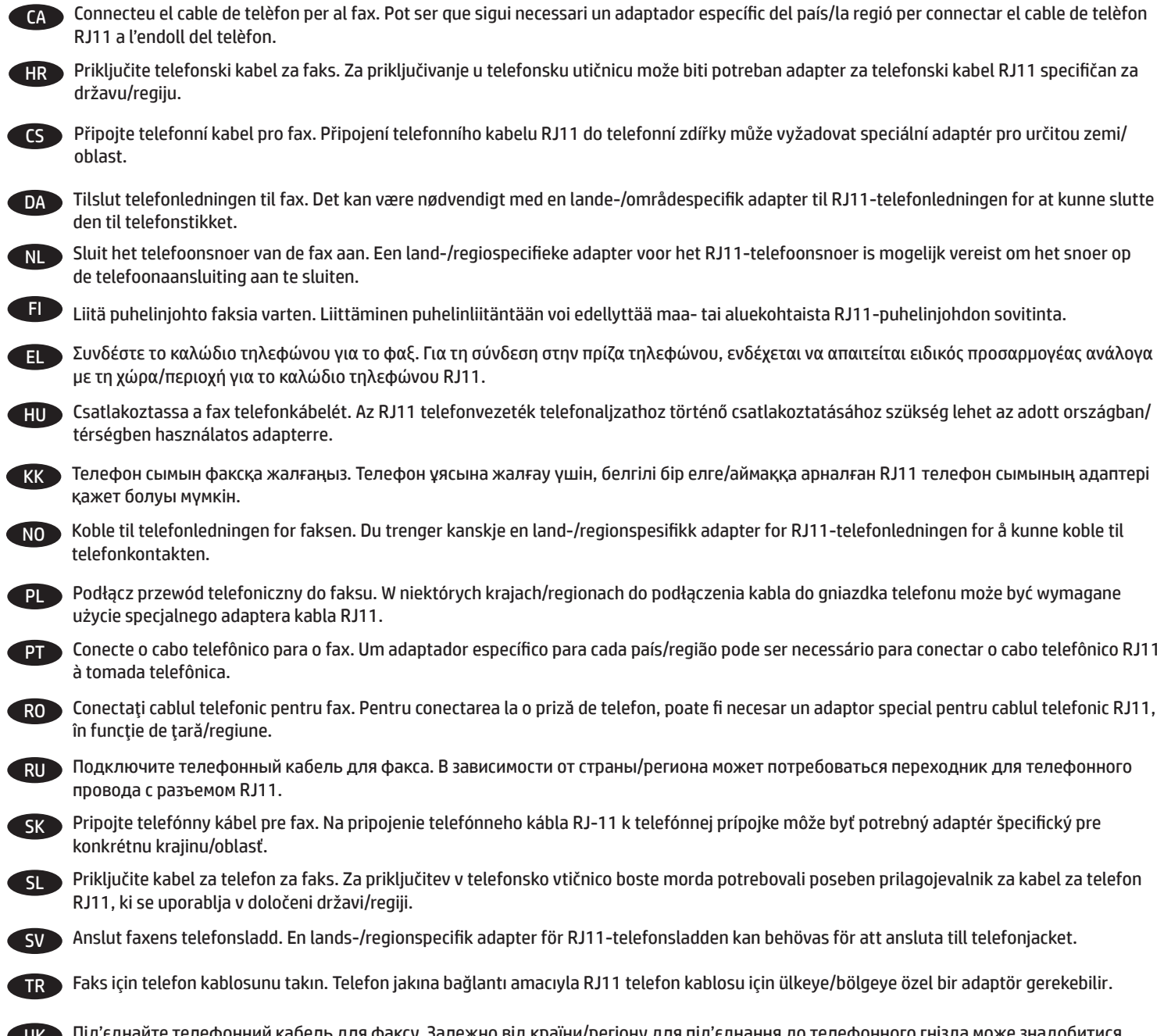

UK Під'єднайте телефонний кабель для факсу. Залежно від країни/регіону для під'єднання до телефонного гнізда може знадобитися адаптер для телефонного кабелю RJ11.

ُ قم بتوصيل سلك الهاتف للفاكس. قد ي ّ طلب منك محو ّ ل خاص بدولة/منطقة ما لسلك الهاتف 11RJ بهدف االتصال بمقبس الهاتف. AR

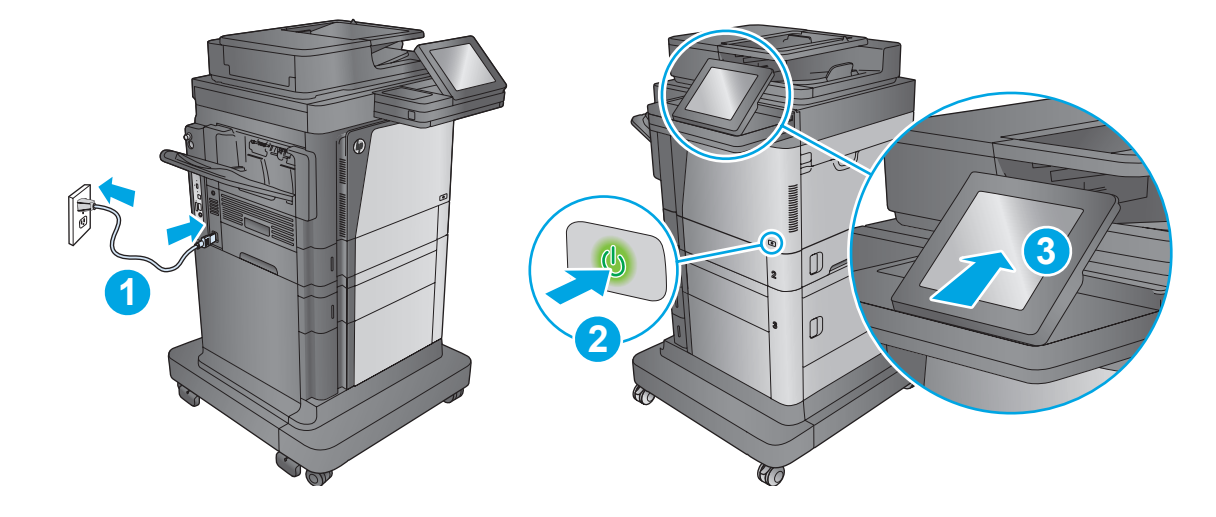

EN **1**. Connect the power cable between the product and a grounded ac outlet. **2**. Turn on the product. **3**. When the Home screen appears on the control panel, touch **Initial Setup** to set the language and date/time. Additional product features such as basic email settings and fax can also be enabled from this menu.

**NOTE:** For advanced configuration, access the product's Embedded Web Server. See step 13.

**9**

**CAUTION:** Make sure your power source is adequate for the product voltage rating. The voltage rating is on the product label. The product uses either 100-127 Vac or 220-240 Vac and 50/60 Hz. To prevent damage to the product, use only the power cable that is provided with the product.

FR **1**. Connectez le cordon d'alimentation entre le produit et une prise secteur avec mise à la terre. **2**. Mettez le produit sous tension. **3**. Lorsque l'écran d'accueil s'affiche sur le panneau de commande, appuyez sur **Configuration initiale** pour configurer la langue, la date et l'heure. Des fonctionnalités du produit supplémentaires, telles que les paramètres de base de la messagerie électronique et le fax, peuvent également être activées à partir de ce menu.

**REMARQUE :** pour une configuration avancée, accédez au serveur Web intégré du produit. Reportez-vous à l'étape 13.

**ATTENTION :** Vérifiez que la source d'alimentation électrique est adéquate pour la tension nominale du produit. Cette tension nominale est indiquée sur l'étiquette du produit. Le produit utilise 100-127 volts c.a. ou 220-240 volts c.a. et 50/60 Hz. Afin d'éviter d'endommager le produit, utilisez uniquement le cordon d'alimentation fourni avec le produit.

DE **1**. Verbinden Sie das Netzkabel mit dem Gerät und einer geerdeten Steckdose mit Wechselspannung. **2**. Schalten Sie das Gerät ein. **3**. Wenn der Home-Bildschirm auf dem Bedienfeld angezeigt wird, berühren Sie **Initialisierungseinrichtung**, um die Sprache und das Datum/die Uhrzeit einzustellen. Zusätzliche Produktfunktionen wie grundlegende E-Mail-Einstellungen und Fax können ebenfalls über dieses Menü aktiviert werden.

**HINWEIS:** Greifen Sie für eine erweiterte Konfiguration auf den integrierten Webserver des Geräts zu. Siehe Schritt 13.

**VORSICHT:** Stellen Sie sicher, dass Ihre Stromquelle für die Betriebsspannung des Geräts geeignet ist. Die Betriebsspannung finden Sie auf dem Geräteetikett. Das Gerät arbeitet mit 100-127 V Wechselspannung oder mit 220-240 V Wechselspannung und 50/60 Hz. Um Schäden am Gerät zu vermeiden, sollten Sie ausschließlich das Netzkabel verwenden, das im Lieferumfang des Geräts enthalten ist.

IT **1**. Collegare il cavo di alimentazione del prodotto a una presa CA con messa a terra. **2**. Accendere il prodotto. **3**. Quando sul pannello di controllo viene visualizzata la schermata iniziale, toccare **Impostazione iniziale** per impostare lingua e data/ora. Da questo menu è anche possibile attivare altre funzioni del prodotto, ad esempio le impostazioni e-mail e il fax.

**NOTA:** per una configurazione avanzata, accedere al server Web incorporato del prodotto. Vedere il Passo 13.

**ATTENZIONE:** Accertarsi che la fonte di alimentazione sia adeguata alla tensione del prodotto specificata sulla relativa etichetta. Il prodotto utilizza 100-127 Vca oppure 220-240 Vca e 50/60 Hz. Per evitare di danneggiare il prodotto, utilizzare solo il cavo di alimentazione fornito in dotazione.

ES **1**. Conecte el cable de alimentación al producto y a un enchufe de CA con toma de tierra. **2**. Encienda el producto. **3**. Cuando aparezca la pantalla de inicio en el panel de control, toque **Configuración inicial** para establecer el idioma y la fecha/hora. Desde este menú también pueden activarse funciones adicionales del producto, como la configuración básica del correo y del fax.

**NOTA:** Para acceder a la configuración avanzada, acceda al servidor web incorporado del producto. Consulte el paso 13.

**PRECAUCIÓN:** Compruebe que la alimentación sea la correcta para el voltaje del producto. La información sobre el voltaje se encuentra en la etiqueta del producto. El producto utiliza 100-127 VCA o 220-240 VCA, y 50/60 Hz. Para evitar daños al producto, utilice solo el cable de alimentación que se proporciona con él.

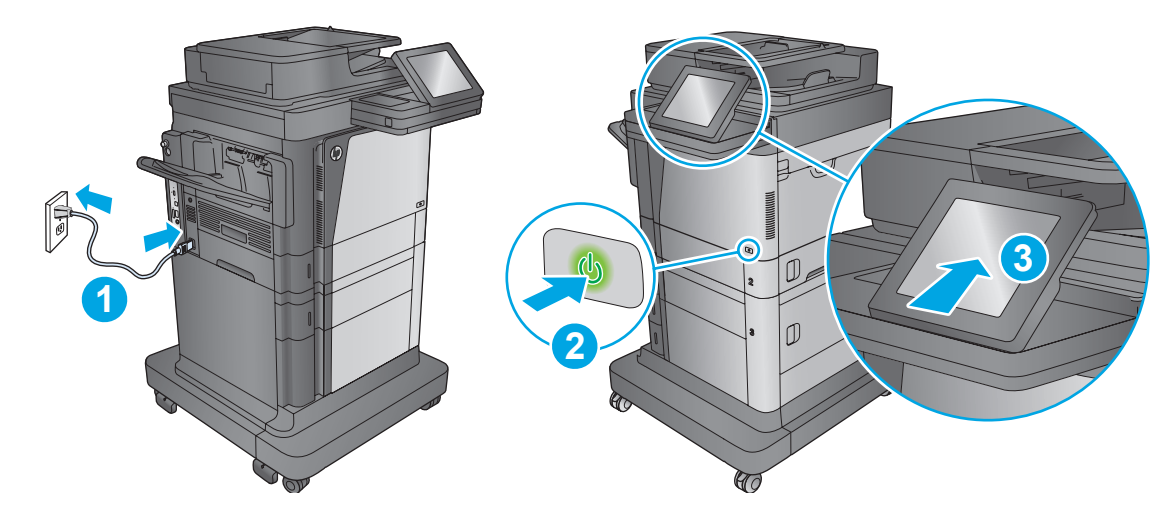

CA **1.** Endolleu el cable d'alimentació al producte i a una presa de CA connectada a terra. **2.** Engegueu el producte. **3.** Quan aparegui la pantalla d'inici al tauler de control, toqueu **Configuració inicial** per establir l'idioma i la data/hora. En aquest menú es poden configurar també funcions addicionals del producte, com ara els paràmetres bàsics de correu electrònic i el fax.

**NOTA:** per fer una configuració avançada, accediu al servidor web incrustat del producte. Vegeu el pas 13.

**PRECAUCIÓ:** assegureu-vos que la font d'energia és l'adequada per a la tensió nominal del producte. La tensió nominal apareix a l'etiqueta del producte. El producte fa servir 100-127 VCA o 220-240 VCA i 50/60 Hz. Per evitar fer malbé el producte, feu servir només el cable d'alimentació que s'hi inclou.

**1**. Pomoću kabela za napajanje priključite uređaj u električnu utičnicu s uzemljenjem. **2**. Uključite proizvod. **3**. Kada se na upravljačkoj ploči HR pojavi početni zaslon, dodirnite opciju **Početno postavljanje** za postavljanje jezika te vremena i datuma. Dodatne značajke proizvoda kao što su osnovne postavke e-pošte i faks također se mogu omogućiti u ovom izborniku.

**NAPOMENA:** Za naprednu konfiguraciju pristupite ugrađenom web-poslužitelju ovog proizvoda. Pogledajte korak 13.

**OPREZ:** Provjerite odgovara li izvor napajanja specifikacijama za napon uređaja. Specifikacija za napon nalazi se na naljepnici uređaja. Uređaj koristi struju napona 100-127 Vac ili 220-240 Vac pri 50/60 Hz. Kako ne biste oštetili uređaj, upotrebljavajte samo kabel za napajanje koji je isporučen uz uređaj.

**1**. Zapojte napájecí kabel mezi produkt a uzemněnou zásuvku střídavého proudu. **2**. Zapněte produkt. **3**. Pokud se na ovládacím panelu CS zobrazí hlavní obrazovka, stisknutím položky **Počáteční nastavení** nastavte jazyk a datum/čas. Dodatečné funkce produktu, jako jsou základní nastavení e-mailu a fax, mohou být také aktivovány z této nabídky.

**POZNÁMKA:** Možnosti pokročilé konfigurace získáte přístupem k integrovanému webovému serveru produktu. Další informace najdete v kroku 13.

**UPOZORNĚNÍ:** Zkontrolujte, zda parametry zdroje napětí odpovídají jmenovitému napětí zařízení. Jmenovité napětí naleznete na štítku produktu. Tento produkt využívá buď 100–127 V stř., nebo 220–240 V stř. při 50/60 Hz. Používejte pouze napájecí kabel dodaný s produktem, jinak může dojít k poškození produktu.

**1**. Tilslut netledningen mellem produktet og en stikkontakt med jordforbindelse. **2**. Tænd for produktet. **3**. Når startskærmen vises på DA kontrolpanelet, skal du trykke på **Startopsætning** for at indstille sprog og dato/tidspunkt. Yderligere produktfunktioner som f.eks. grundlæggende e-mailindstillinger og fax kan også aktiveres fra denne menu.

**Bemærk:** For avanceret konfiguration skal du have adgang til produktets integrerede webserver. Se trin 13.

**ADVARSEL:** Sørg for, at strømforsyningen svarer til produktets spændingsangivelse. Spændingsangivelsen findes på produktetiketten. Produktet bruger enten 100-127 V eller 220-240 V og 50/60 Hz. Hvis du vil forhindre beskadigelse af produktet, skal du kun bruge den netledning, der fulgte med produktet.

**NL** NL **1**. Sluit het netsnoer aan op het apparaat en steek de stekker in een geaard stopcontact. **2**. Schakel het apparaat in. **3**. Wanneer het beginscherm op het bedieningspaneel verschijnt, raakt u **Begininstellingen** aan om de taal en de datum/tijd in te stellen. Aanvullende apparaatfuncties zoals basise-mailinstellingen en fax kunnen ook via dit menu worden ingeschakeld.

**OPMERKING:** Open de geïntegreerde webserver voor geavanceerde configuratie. Zie stap 13.

**LET OP:** Controleer of uw voedingsbron geschikt is voor het voltage van het product. U vindt het voltage op het productetiket. Het apparaat werkt op 100-127 of 220-240 V wisselstroom en 50/60 Hz. Gebruik alleen het bij het apparaat geleverde netsnoer om schade aan het apparaat te voorkomen.

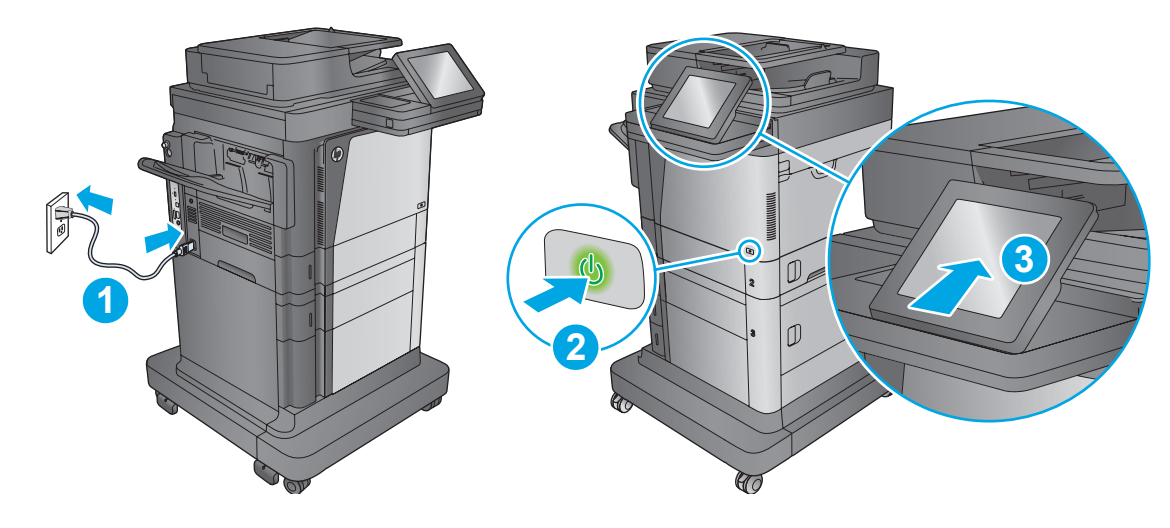

**1**. Liitä virtajohto laitteeseen ja maadoitettuun pistorasiaan. **2**. Kytke laitteeseen virta. **3**. Kun aloitusnäyttö näkyy ohjauspaneelissa, aseta kieli sekä päivämäärä ja kellonaika valitsemalla **Alkuasetukset**. Laitteen lisäominaisuudet, kuten sähköpostin perusasetukset ja faksi, voidaan myös ottaa käyttöön tämän valikon kautta.

**HUOMAUTUS:** Voit määrittää lisäasetukset siirtymällä laitteen sulautettuun web-palvelimeen. Katso vaihe 13.

FI

**MUISTUTUS:** Tarkista, että virtalähteen jännite on laitteelle sopiva. Laitteelle sopiva jännite on merkitty laitteen tarraan tai tyyppikilpeen. Laitteen käyttämä jännite on joko 100–127 V tai 220–240 V ja 50/60 Hz. Älä käytä muuta kuin laitteen mukana toimitettua virtajohtoa. Muutoin laite voi vahingoittua.

**1**. Συνδέστε το καλώδιο τροφοδοσίας στο προϊόν και σε μια γειωμένη πρίζα εναλλασσόμενου ρεύματος. **2**. Ενεργοποιήστε το προϊόν. EL **3**. Μόλις η αρχική οθόνη εμφανιστεί στον πίνακα ελέγχου, πατήστε **Αρχική ρύθμιση**, για να ορίσετε τη γλώσσα και την ημερομηνία/ώρα. Σε αυτό το μενού μπορείτε επίσης να ενεργοποιήσετε πρόσθετες λειτουργίες του προϊόντος, όπως οι βασικές ρυθμίσεις email και φαξ.

**ΣΗΜΕΙΩΣΗ:** Για τη σύνθετη ρύθμιση παραμέτρων, συνδεθείτε με τον Ενσωματωμένο διακομιστή Web του προϊόντος. Ανατρέξτε στο βήμα 13.

**ΠΡΟΣΟΧΗ:** Βεβαιωθείτε ότι η πηγή τροφοδοσίας είναι κατάλληλη για την ονομαστική τιμή τάσης του προϊόντος. Η ονομαστική τιμή τάσης αναγράφεται στην ετικέτα του προϊόντος. Το προϊόν χρησιμοποιεί τάση 100-127 Vac ή 220-240 Vac και 50/60 Hz. Για να αποτρέψετε την πρόκληση βλάβης στο προϊόν, χρησιμοποιείτε αποκλειστικά το καλώδιο τροφοδοσίας που παρέχεται με το προϊόν.

**1**. Csatlakoztassa a tápkábelt a készülékhez és egy földelt fali aljzathoz. **2**. Kapcsolja be a készüléket. **3**. A vezérlőpult Kezdőképernyőjének HU megjelenésekor érintse meg a **Kezdeti beállítás** elemet a nyelv és a dátum/idő beállításához. További készülékbeállítások, például az alapvető e-mail és faxbeállítások ugyancsak ebben a menüben engedélyezhetők.

**MEGJEGYZÉS:** A speciális beállítások a készülék Beépített webszerverén érhetőek el. Lásd a 13. lépést.

**VIGYÁZAT:** Ellenőrizze, hogy a készülék tápellátása megfelel-e a készülék feszültségbesorolásának. A feszültségbesorolás a készülék termékcímkéjén található. A készülék működéséhez 100–127 V váltakozó feszültség vagy 220–240 V váltakozó feszültség és 50/60 Hz szükséges. A készülék károsodásának elkerülése érdekében csak a készülékhez mellékelt tápkábelt használja a készülékkel.

**1**. Өнімді қуат сымы арқылы жерге қосылған айнымалы ток розеткасына жалғаңыз. **2**. Өнімді қосыңыз. **3**. Бастапқы экран басқару KK тақтасында пайда болғанда, тілді және күнді/уақытты орнату үшін **Initial Setup** (Бастапқы параметрлерді орнату) опциясын түртіңіз. Негізгі электрондық пошта параметрлері сияқты қосымша өнім мүмкіндіктерін де осы мәзірден қосуға болады.

**ЕСКЕРТПЕ.** Қосымша реттеу үшін өнімнің ендірілген веб-серверіне өтіңіз. 13-қадамды қараңыз.

**АБАЙЛАҢЫЗ!** Қуат көзі өнімнің кернеуіне сәйкес келетінін тексеріңіз. Кернеу мөлшері өнімнің жапсырмасында көрсетіледі. Өнімде 100-127 В немесе 220-240 В айнымалы ток және 50/60 Гц жиілік пайдаланылады. Өнім зақымданбауы үшін, тек онымен бірге берілген қуат сымын пайдаланыңыз.

**1**. Koble strømledningen til produktet og et jordet strømuttak. **2**. Slå på produktet. **3**. Når Hjem-skjermen vises på kontrollpanelet, trykker NOdu på **Første konfigurering** for å angi språk og dato/tidspunkt. Tilleggsfunksjoner som grunnleggende e-postinnstillinger og faks kan også aktiveres fra denne menyen.

**MERK:** Gå til produktets EWS (Embedded Web Server) for å finne avanserte konfigurasjonsalternativer. Se trinn 13.

**FORSIKTIG:** Kontroller at strømkilden passer for spenningsspesifikasjonen for produktet. Spenningsnivået vises på produktetiketten. Produktet bruker enten 100–127 volt eller 220–240 volt og 50/60 Hz. Bruk bare strømledningen som følger med produktet, slik at du ikke skader produktet.

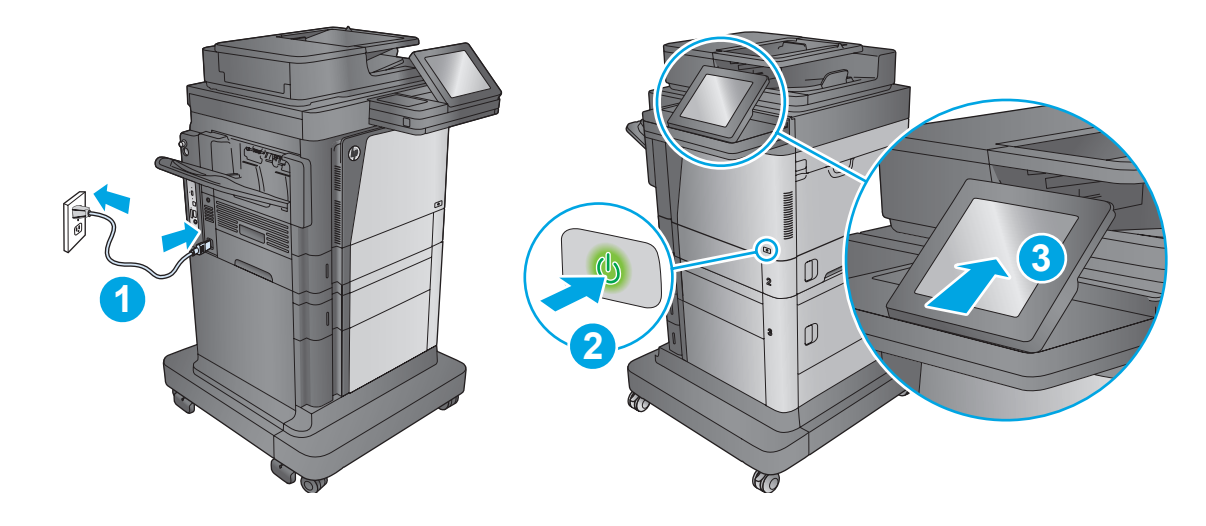

**1**. Podłącz przewód zasilający urządzenia do uziemionego gniazdka prądu zmiennego. **2**. Włącz zasilanie urządzenia. **3**. Po wyświetleniu ekranu Home na panelu sterowania dotknij **Wstępna konfiguracja**, aby ustawić język i datę/godzinę. W tym menu można również znaleźć dodatkowe funkcje produktu, takie jak podstawowe ustawienia e-mail i faksu.

**UWAGA:** Aby uzyskać dostęp do konfiguracji zaawansowanej, przejdź do EWS urządzenia. Patrz Czynność 13.

PL

PT

SK

**PRZESTROGA:** Upewnij się, że źródło zasilania spełnia wymagania specyfikacji urządzenia. Specyfikacje dotyczące napięcia znajdują się na etykiecie produktu. Produkt wymaga napięcia 100–127 V (prąd zmienny) lub 220–240 V (prąd zmienny) i częstotliwości 50/60 Hz. Aby uniknąć uszkodzenia urządzenia, należy stosować przewód zasilający dołączony do urządzenia.

**1**. Conecte o cabo de alimentação no dispositivo e em uma tomada de corrente alternada aterrada. **2**. Ligue o produto. **3**. Quando a Tela Inicial aparecer no painel de controle, pressione **Configuração Inicial** para definir o idioma e data/hora. Recursos adicionais do produto, tais como configurações básicas de e-mail e fax, também podem estar disponíveis nesse menu.

**OBSERVAÇÃO:** Para obter informações sobre configurações avançadas, acesse o Servidor da Web incorporado do produto. Veja a etapa 13.

**CUIDADO:** Verifique se sua fonte de alimentação é adequada para a classificação de tensão do produto. A classificação de tensão está na etiqueta do dispositivo. O dispositivo utiliza 100-127 Vca ou 220-240 Vca e 50/60 Hz. Para evitar danos ao dispositivo, use apenas o cabo de alimentação fornecido com o mesmo.

**1**. Conectaţi cablul de alimentare la produs şi la o priză de c.a. împământată. **2**. Porniţi produsul. **3**. Când pe panoul de control apare ecranul RO principal, atingeţi **Configurare iniţială** pentru a seta limba şi data/ora. Din acest meniu pot fi activate de asemenea câteva caracteristici suplimentare precum setările de bază ale funcției de e-mail și faxul.

**NOTĂ:** Pentru configurarea avansată, accesaţi serverul Web încorporat al produsului. Consultaţi pasul 13.

**ATENŢIE:** Asiguraţi-vă că sursa de alimentare corespunde tensiunii nominale a produsului. Tensiunea nominală este menţionată pe eticheta produsului. Produsul utilizează fie 100-127 V c.a., fie 220-240 V c.a. şi 50/60 Hz. Pentru a preveni deteriorarea produsului, utilizaţi numai cablul de alimentare furnizat împreună cu acesta.

**1**. Подключите кабель питания к устройству и заземленной розетке переменного тока. **2**. Включите устройство. **3**. После появления RU на панели управления начального экрана выберите **Начальная настройка**, чтобы настроить язык и дату/время. Дополнительные функции устройства, такие как основные настройки эл. почты и факса можно также активировать из этого меню.

**ПРИМЕЧАНИЕ.** Для расширенных настроек используйте встроенный веб-сервер. См. шаг 13.

**ОСТОРОЖНО!** Убедитесь, что источник питания соответствует техническим требованиям устройства. Наклейка, расположенная на устройстве, содержит данные о напряжении. Устройство работает при напряжении 100–127 В или 220–240 В переменного тока и при частоте 50/60 Гц. Для предотвращения повреждения устройства используйте только кабель питания, который поставляется вместе с устройством.

**1**. Pripojte napájací kábel k zariadeniu a uzemnenej sieťovej zásuvke. **2**. Zapnite zariadenie. **3**. Po zobrazení domovskej obrazovky na ovládacom paneli sa dotknite položky **Initial Setup** (Prvotné nastavenie), pomocou ktorej nastavte jazyk, dátum a čas. Z tejto ponuky môžete zapnúť aj ďalšie funkcie zariadenia, napr. základné nastavenia e-mailu a fax.

**POZNÁMKA:** Na rozšírenú konfiguráciu budete potrebovať prístup do vstavaného webového servera EWS. Pozrite krok 13.

**UPOZORNENIE:** Uistite sa, že je zdroj napájania postačujúci pre menovité napätie zariadenia. Menovité napätie je uvedené na štítku zariadenia. Zariadenie používa napätie 100 – 127 V (striedavý prúd) alebo 220 – 240 V (striedavý prúd) a frekvenciu 50/60 Hz. Používajte len napájací kábel dodaný so zariadením, aby nedošlo k poškodeniu zariadenia.

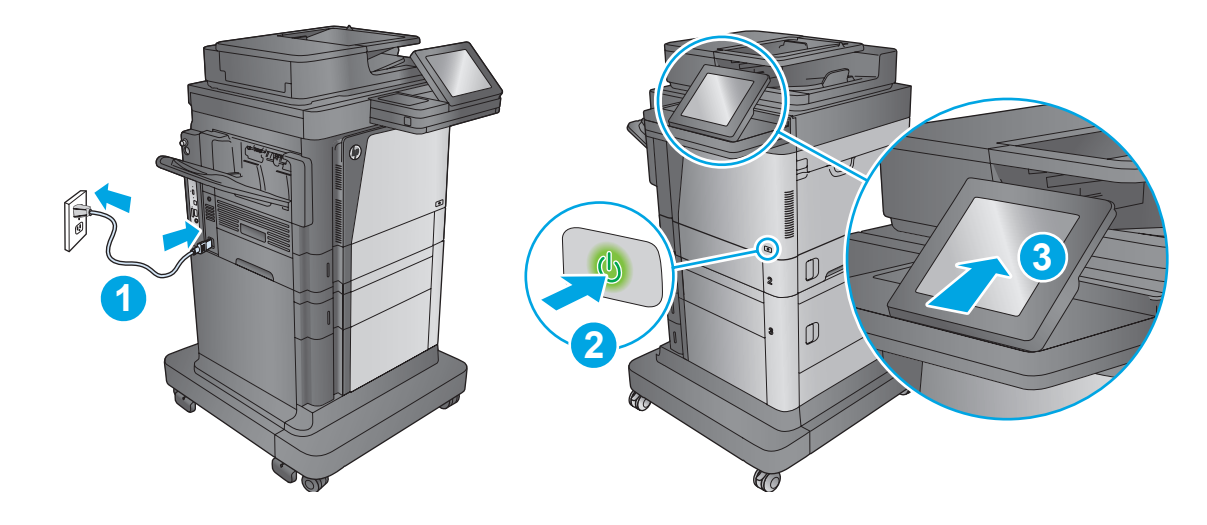

**1**. Z napajalnim kablom povežite izdelek in ozemljeno vtičnico. **2**. Vklopite izdelek. **3**. Ko se na nadzorni plošči izdelka prikaže domači zaslon, se dotaknite možnosti **Začetna namestitev**, da nastavite jezik in datum/čas. V tem meniju lahko omogočite tudi druge funkcije izdelka, na primer osnovne nastavitve e-pošte in faksa. SL

**OPOMBA:** Dodatno konfiguracijo lahko opravite v vdelanem spletnem strežniku izdelka. Oglejte si 13. korak.

**OPOZORILO:** Preverite, ali vir napajanja ustreza nazivni napetosti izdelka. Nazivna napetost je navedena na nalepki izdelka. Izdelek uporablja 100–127 ali 220–240 V izmenične napetosti in 50/60 Hz. Uporabljajte samo priloženi napajalni kabel, da preprečite poškodbe izdelka.

**1**. Anslut strömkabeln från produkten till ett jordat växelströmsuttag. **2**. Starta produkten. **3**. När startskärmen visas på kontrollpanelen trycker du på **Första konfig.** för att ställa in språk och datum/tid. Du kan även aktivera fler produktfunktioner på den här menyn, till exempel grundläggande e-postinställningar och fax.

**OBS!** För avancerad konfiguration öppnar du produktens inbyggda webbserver. Se steg 13.

SV

TR

**VARNING:** Kontrollera att strömkällan är tillräcklig för produktens spänning. Du hittar spänningsinformationen på produktetiketten. Produkten använder antingen 100–127 V växelström eller 220–240 V växelström samt 50/60 Hz. Använd endast strömkabeln som medföljde produkten för att undvika att produkten skadas.

**1**. Güç kablosunu ürün ile topraklanmış bir AC prizi arasına bağlayın. **2**. Ürünü açın. **3**. Kontrol panelinde Giriş ekranı göründüğünde tarih/saat ve dili ayarlamak için **İlk Kurulum** öğesine dokunun. Temel e-posta ayarları ve faks gibi ek ürün özellikleri de bu menüden etkinleştirilebilir.

**NOT:** Gelişmiş yapılandırma için ürünün Yerleşik Web Sunucusu'na erişin. Bkz. adım 13.

**DİKKAT:** Güç kaynağınızın ürün voltaj değerine uygun olduğundan emin olun. Voltaj değeri ürün etiketi üzerinde belirtilmektedir. Üründe 100-127 Vac veya 220-240 Vac ve 50/60 Hz kullanılmaktadır. Ürünün hasar görmesini önlemek için yalnızca ürünle birlikte verilen güç kablosunu kullanın.

**1**. Під'єднайте кабель живлення до пристрою та заземленої розетки мережі змінного струму. **2**. Увімкніть пристрій. **3**. Коли на панелі UK керування з'явиться головний екран, торкніться пункту **Initial Setup** (Початкове налаштування), щоб встановити мову і дату/час. З цього меню можна також увімкнути додаткові функції, як от базові налаштування електронної пошти та факсу.

**Примітка.** Додаткові налаштування можна виконати через вбудований веб-сервер виробу. Дивіться крок 13.

**УВАГА.** Переконайтеся, що джерело живлення відповідає вимогам виробу до напруги. Значення напруги вказано на наклейці на виробі. Для цього пристрою потрібна напруга 100 – 127 В або 220 – 240 В змінного струму з частотою 50/60 Гц. Щоб не пошкодити пристрій, слід використовувати лише кабель живлення з комплекту поставки.

.**1** ّ وصل كبل الطاقة بين المنتج ومأخذ تيار متناوب مؤرض. .**2** ّشغل المنتج. .**3** عندما تظهر الشاشة الرئيسية على لوحة التحكم، المس **Setup Initial**( اإلعداد األولي( لتعيين اللغة ARً والتاريخ/الوقت. يمكن أيضا تمكين ميزات إضافية للمنتج مثل إعدادات البريد اإللكتروني األساسية والفاكس من هذه القائمة.

**مالحظة:** للتكوين المتقدم، قم بالوصول إلى Server Web Embedded( ملقم ويب المضمن( الخاص بالمنتج. راجع الخطوة .13

ت<mark>نبيه:</mark> تأكد من ملاءمة مصدر الطاقة لمعدل الفولتية الخاص بالمنتج. يظهر معدل الفولتية على المستقبة من المنتج إمّا 100 – 127 فولت تيار متناوب أو 220 – 240 فولت تيار متناوب و 60/50 هرتز. لتجنب تلف المنتج، استخدم سلك الطاقة الذي تم توفيره مع المنتج فقط. **10 M630dn, M630h, M630f, Flow MFP M630z, Flow MFP M630h**

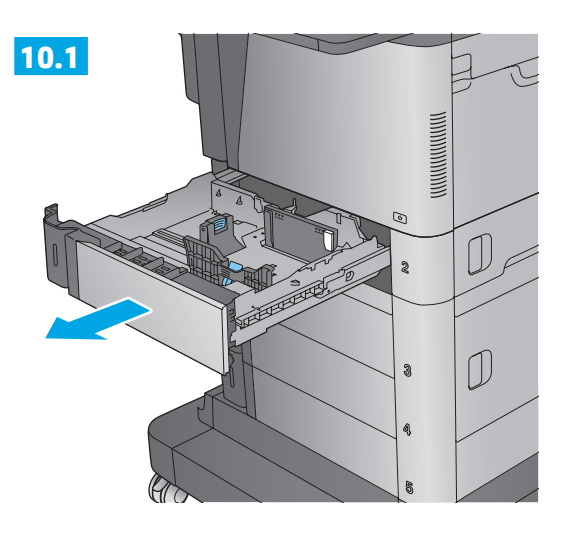

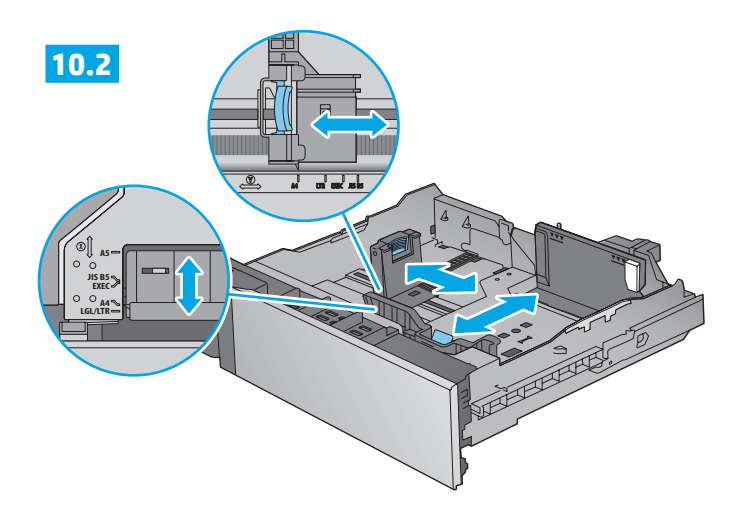

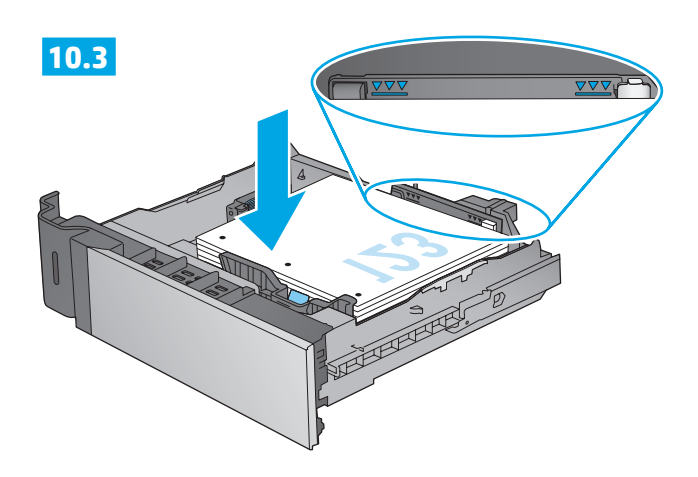

**10.4**

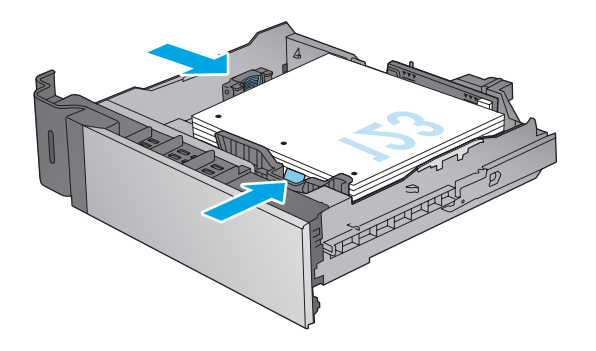

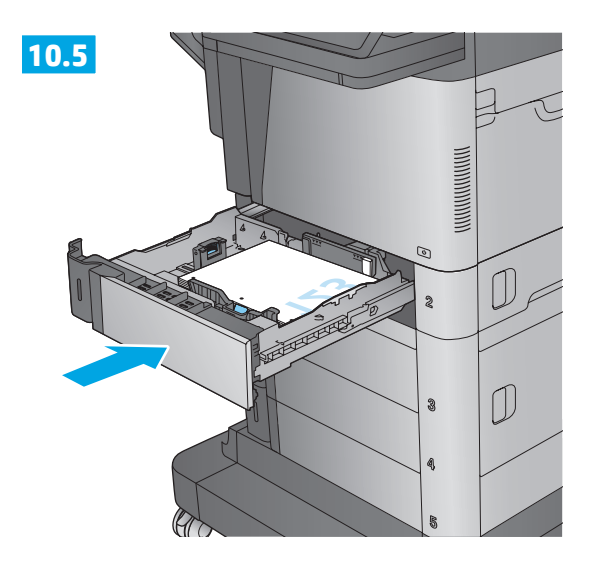

## **M630f**

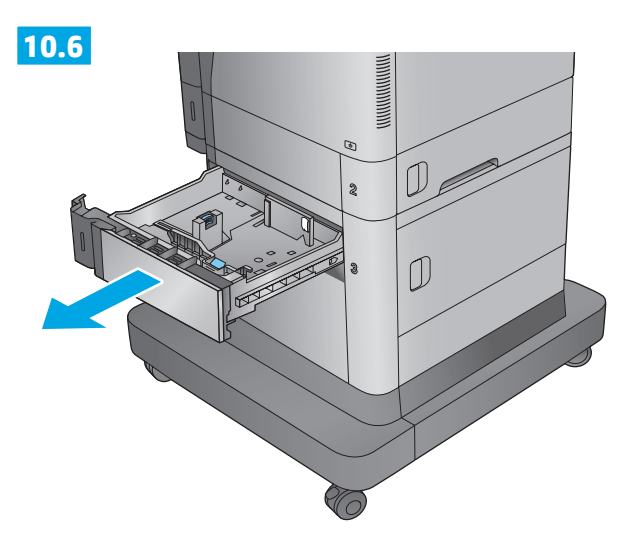

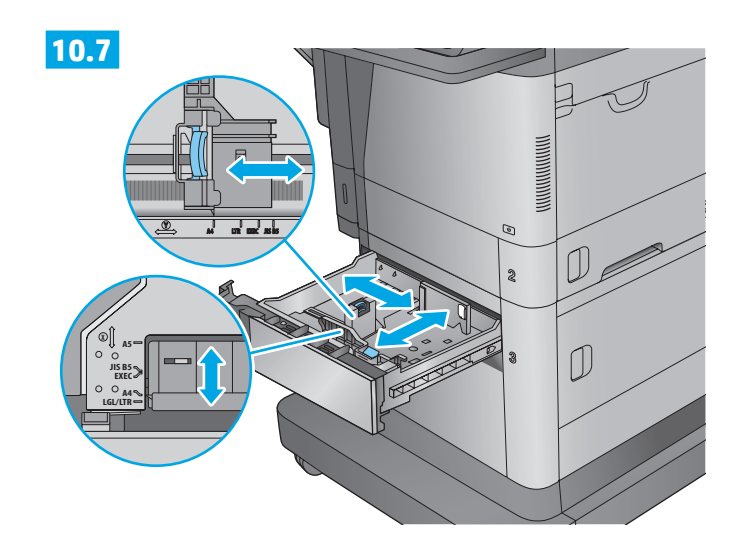

**10.9**

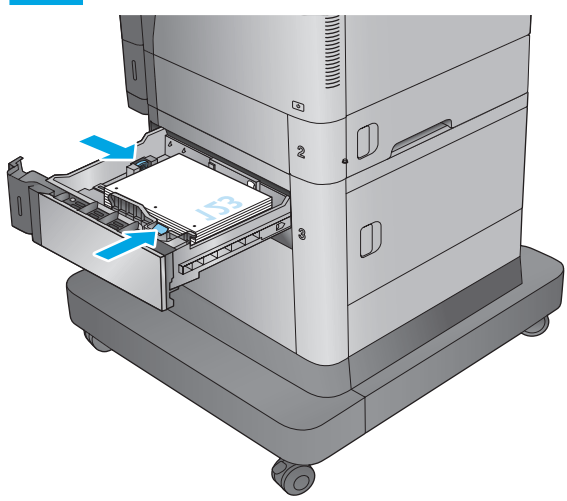

**10.8** V  $\sqrt{280}$ তত⊮  $\overline{U}$  $\begin{picture}(20,20) \put(0,0){\line(0,1){10}} \put(15,0){\line(0,1){10}} \put(15,0){\line(0,1){10}} \put(15,0){\line(0,1){10}} \put(15,0){\line(0,1){10}} \put(15,0){\line(0,1){10}} \put(15,0){\line(0,1){10}} \put(15,0){\line(0,1){10}} \put(15,0){\line(0,1){10}} \put(15,0){\line(0,1){10}} \put(15,0){\line(0,1){10}} \put(15,0){\line(0$ 

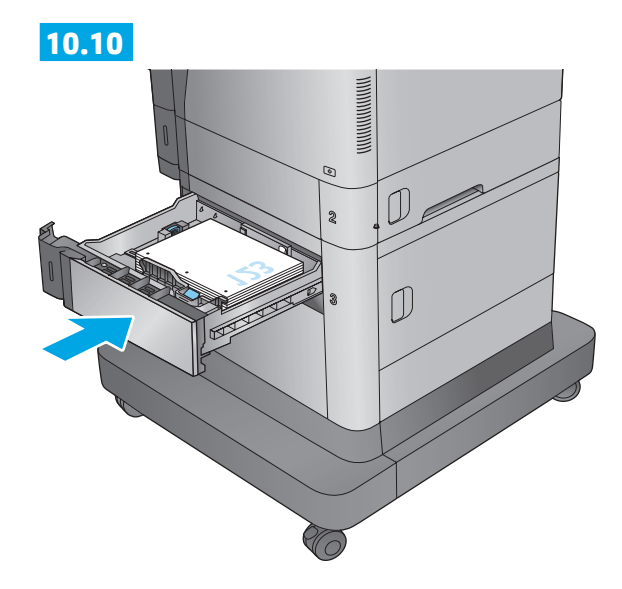

## **Flow MFP M630z**

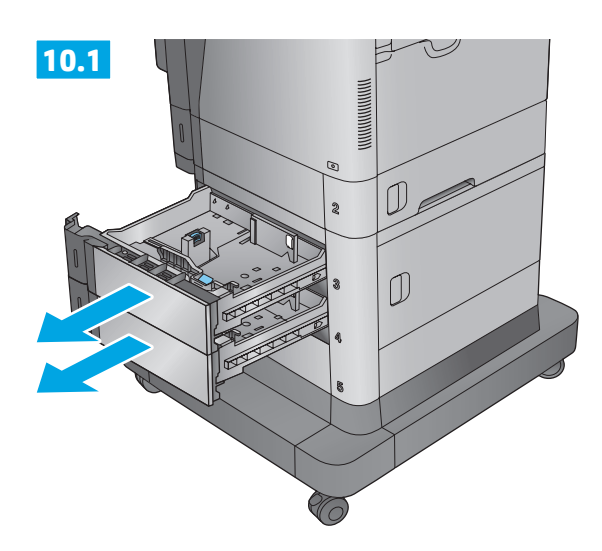

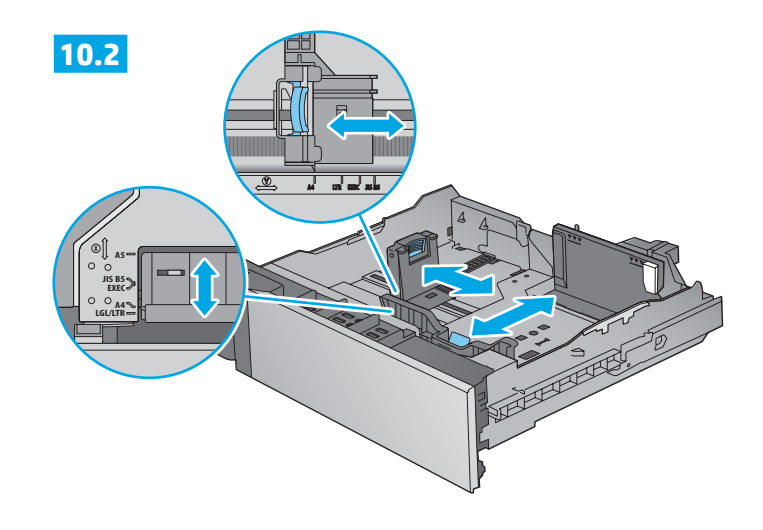

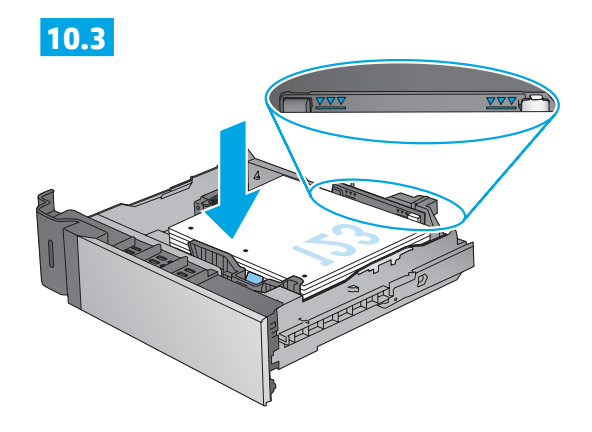

**10.4**

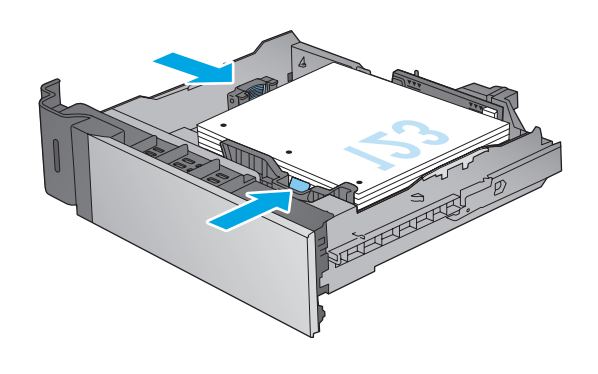

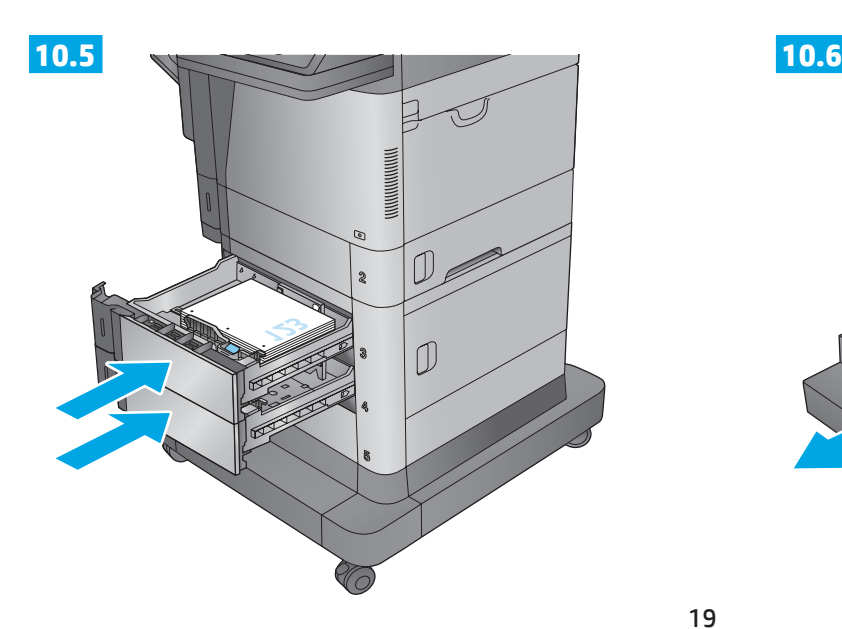

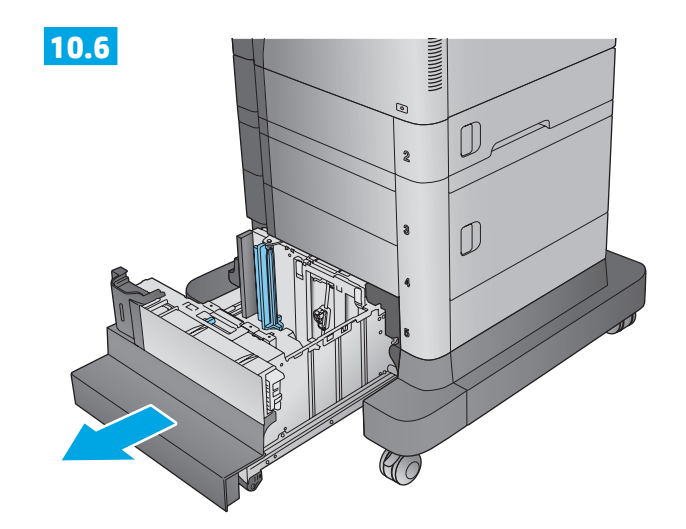

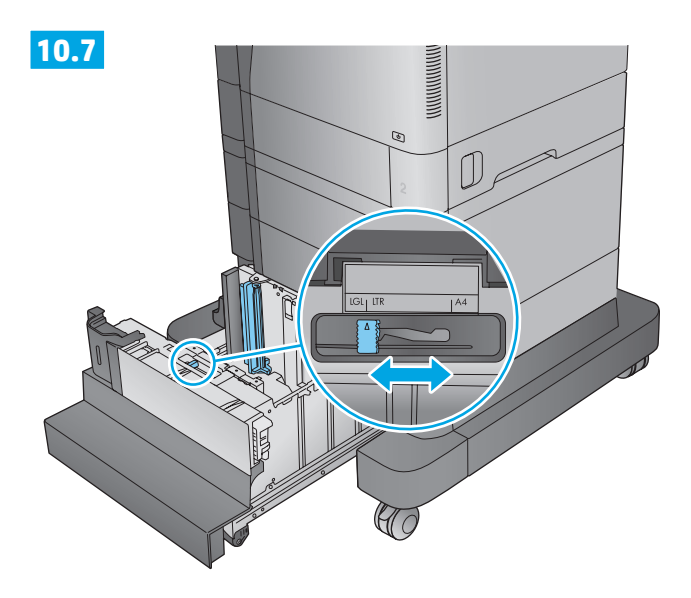

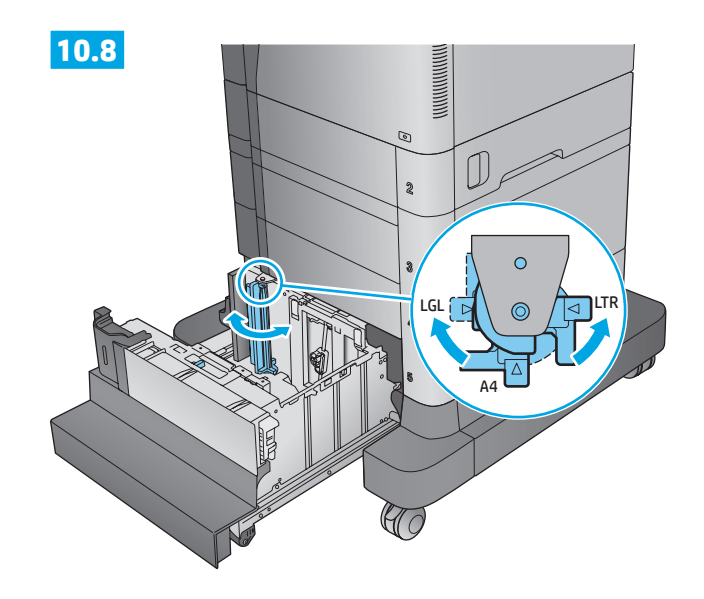

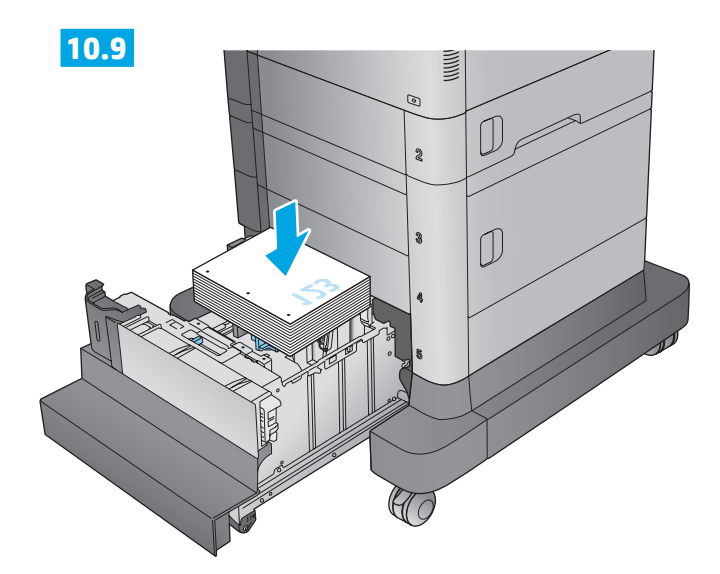

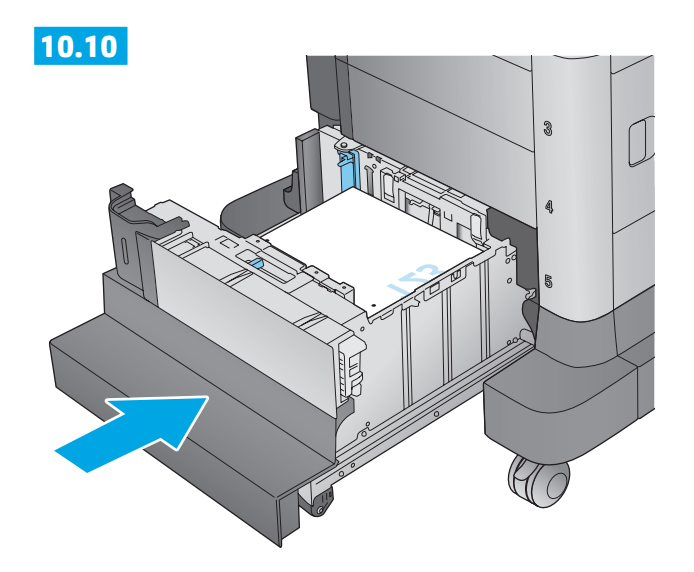

## **Flow MFP M630z, Flow MFP M630h 11**

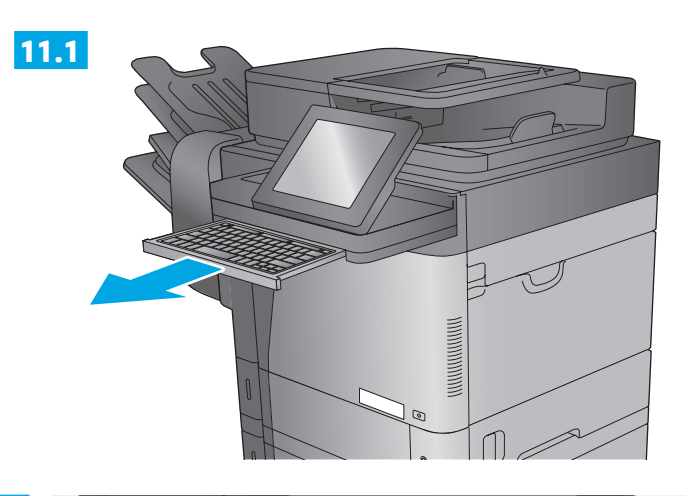

**11.2**

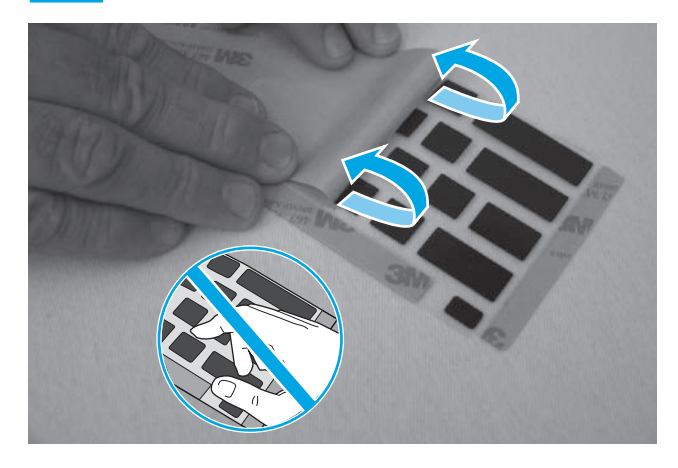

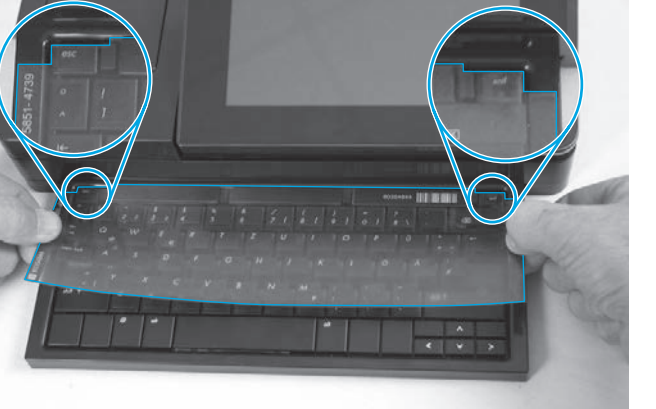

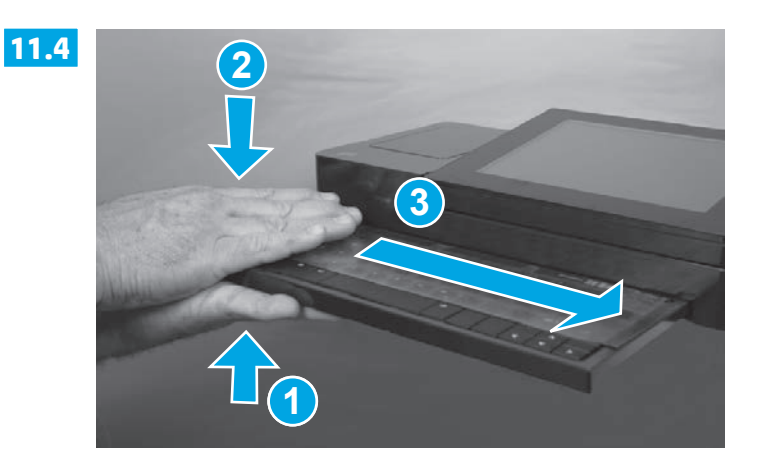

**11.5**

**11.3**

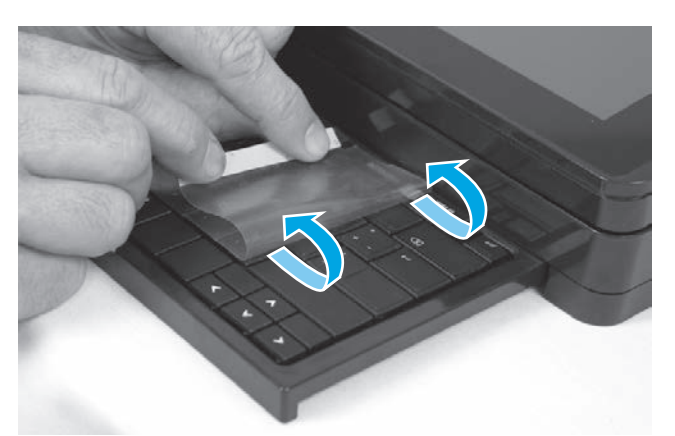

EN Some languages require installing a keyboard overlay.

**1**. Pull the keyboard out. **2**. Peel at a sharp angle to remove the paper backing from the overlay. All labels should adhere to the clear sheet. **3**. Align the top corners of the clear sheet to the corners of the **esc** and **delete** keys. **4**. Support the keyboard from the bottom, and firmly press the labels in place. **5**. Peel at a sharp angle to remove the clear sheet.

FR Certaines langues nécessitent l'installation d'un cache de clavier.

**1**. Poussez le clavier vers l'extérieur. **2**. Retirez la pellicule à un angle très prononcé pour retirer le support papier du cache. Toutes les languettes doivent rester collées à la feuille transparente. **3**. Alignez les coins supérieurs de la feuille transparente avec les coins des touches **Echap** et **Suppr**. **4**. Soutenez le clavier par dessous, puis appuyez fermement sur les languettes pour les placer. **5**. Retirez la pellicule à un angle très prononcé pour retirer la feuille transparente.

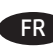

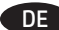

**DE** Für einige Sprachen muss eine Tastaturschablone angebracht werden.

**1**. Ziehen Sie die Tastatur heraus. **2**. Ziehen Sie das Schutzpapier im steilen Winkel ab, um es von der Tastaturschablone zu entfernen. Alle Etiketten sollten auf der Klarsichtfolie haften. **3**. Richten Sie die oberen Ecken der Klarsichtfolie an den Ecken der Tasten **Esc** und **Entf** aus. **4**. Halten Sie die Tastatur an der Unterseite fest, und drücken Sie die Etiketten fest an. **5**. Ziehen Sie die Klarsichtfolie im steilen Winkel ab, um sie zu entfernen.

IT Alcune lingue richiedono l'installazione di un overlay della tastiera.

**1**. Estrarre la tastiera. **2**. Togliere la pellicola mantenendo un angolo di incidenza molto stretto per rimuovere la carta sul retro dell'overlay. Tutte le etichette devono aderire al foglio trasparente. **3**. Allineare gli angoli in alto nel foglio trasparente agli angoli dei tasti **Esc** e **Elimina**. **4**. Tenere la tastiera dal basso e premere con decisione le etichette apposte. **5**. Togliere la pellicola mantenendo un angolo di incidenza molto stretto per rimuovere il foglio trasparente.

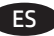

ES Algunos idiomas requieren la instalación de una cubierta en el teclado.

**1**. Tire del teclado hacia fuera. **2**. Para despegar el papel protector de la cubierta, tire de él formando un ángulo agudo. Todas las etiquetas deberían quedarse pegadas en la lámina transparente. **3**. Alinee las esquinas superiores de la lámina transparente con las teclas **esc** (escape) y **del** (suprimir). **4**. Aguante el teclado por la parte inferior y presione con firmeza las etiquetas hasta que se adhieran en su sitio. **5**. Para retirar la lámina transparente, tire de ella formando un ángulo agudo para despegarla.

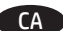

CA Per a alguns idiomes cal instal·lar una caràtula del teclat.

**1**. Tireu del teclat cap a fora. **2**. Tireu del paper protector en angle agut per separar-lo de la caràtula. Totes les etiquetes han de quedar enganxades al full transparent. **3**. Alineeu els cantons superiors del full transparent amb els cantons de les tecles **esc** (escapada) i **delete** (supressió). **4**. Subjecteu el teclat per la part de baix i premeu amb força les etiquetes al seu lloc. **5**. Tireu del full transparent en angle agut per treure'l.

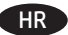

HR Za neke jezike potrebno je postaviti masku tipkovnice.

**1**. Izvucite tipkovnicu. **2**. Vucite pod oštrim kutom kako biste s tipkovnice skinuli papirnatu pozadinu. Sve oznake trebale bi prianjati na prozirnu foliju. **3**. Poravnajte gornje kutove prozirne folije s kutovima tipki **esc** i **delete**. **4**. Tipkovnicu držite odozdo i čvrsto pritisnite oznake na mjesto. **5**. Vucite pod oštrim kutom kako biste skinuli prozirnu foliju.

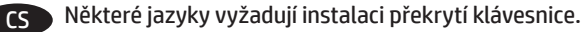

**1**. Vytáhněte klávesnici. **2**. Z překrytí kláves odstraňte sloupnutím v ostrém úhlu papírovou přelepku. Všechny popisky by měly být přilepeny k průhledné fólii. **3**. Zarovnejte horní rohy průhledné fólie s rohy kláves **esc** a **delete**. **4**. Přidržte klávesnici zespodu a pevně přitlačte popisky na své místo. **5**. Sloupnutím v ostrém úhlu odstraňte průhlednou fólii.

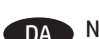

DA Nogle sprog kræver, at der bruges en tastaturskabelon på produktet.

**1**. Træk tastaturet ud. **2**. Træk fra en skarp vinkel for at fjerne beskyttelsespapiret fra skabelonen. Alle etiketterne skal passe til det klare ark. **3**. Juster de øverste hjørner af det klare ark til hjørnerne af **esc-** og **slet-**knapperne. **4**. Støt tastaturet fra bunden, og tryk etiketterne hårdt på plads. **5**. Træk fra en skarp vinkel for at fjerne det klare ark.

NL Voor sommige talen moet een toetsenbordoverlay worden geïnstalleerd.

**1**. Trek het toetsenbord naar buiten. **2**. Verwijder de papieren afdekplaat vanuit een scherpe hoek van de overlay. Alle etiketten moeten blijven plakken op het doorzichtige vel. **3**. Lijn de bovenste hoeken van het doorzichtige vel uit met de hoeken van de toetsen **esc** en **delete**. **4**. Ondersteun het toetsenbord aan de onderkant en druk de etiketten op hun plaats. **5**. Verwijder het doorzichtige vel vanuit een scherpe hoek.

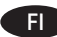

FI Joitakin kieliä varten näppäimistöön on asennettava peittokaavio.

**1**. Vedä näppäimistö ulos. **2**. Vedä peittokaavion paperitausta irti jyrkässä kulmassa. Varmista, että kaikki peittokaavion näppäimet pysyvät kiinni läpinäkyvässä kalvossa. **3**. Kohdista läpinäkyvän kalvon yläkulmat **Esc-** ja **Delete**-näppäinten kulmien kanssa. **4**. Tue näppäimistöä pohjasta ja paina peittokaavio voimakkaasti kiinni näppäimistöön. **5**. Vedä läpinäkyvä kalvo irti jyrkässä kulmassa.

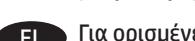

EL Για ορισμένες γλώσσες απαιτείται τοποθέτηση επένδυσης πληκτρολογίου.

**1**. Τραβήξτε το πληκτρολόγιο προς τα έξω. **2**. Τραβήξτε σε απότομη γωνία για να αφαιρέσετε τη χάρτινη πίσω πλευρά από την επικάλυψη. Όλες οι ετικέτες θα πρέπει να κολληθούν στο διαφανές φύλλο. **3**. Ευθυγραμμίστε τις επάνω γωνίες του διαφανούς φύλλου με τις γωνίες των πλήκτρων **esc** και **delete**. **4**. Υποστηρίξτε το πληκτρολόγιο από το κάτω μέρος και πιέστε δυνατά τις ετικέτες στη θέση τους. **5**. Τραβήξτε σε απότομη γωνία για να αφαιρέσετε το διαφανές φύλλο.

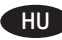

HU Egyes nyelvek esetén billentyűzetmatrica felhelyezése szükséges.

**1**. Húzza ki a billentyűzetet. **2**. Nagy szögben húzza le a papírréteget a matricáról. Minden matricának tapadnia kell az üres laphoz. **3**. Igazítsa az üres lap felső sarkait az **Esc** és **Delete** gombok sarkaihoz. **4**. Támassza meg alulról a billentyűzetet, és egy erős mozdulattal nyomja a helyükre a címkéket. **5**. Nagy szögben húzza le az üres lapot az eltávolításhoz.

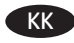

KK Кейбір тілдер үшін пернетақта жапсырмасын орнату қажет.

**1**. Пернетақтаны шығарыңыз. **2**. Жапсырма артындағы қағазды алып тастау үшін үшкір бұрышынан тартыңыз. Барлық жапсырмаларды мөлдір параққа жабыстыру керек. **3**. Мөлдір парақтың жоғарғы бұрыштарын **esc** және **delete** пернелерінің бұрыштарына туралаңыз. **4**. Пернетақтаның астынан ұстап, жапсырмаларды орнына қойып, жақсылап басыңыз. **5**. Мөлдір парақты шығарып алу үшін үшкір ұшынан тартыңыз.

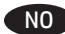

NO Noen språk krever at du installerer et tastaturoverlegg.

**1**. Trekk ut tastaturet. **2**. Trekk av papirbeskyttelsen fra overlegget i en skarp vinkel. Alle etikettene skal henge fast på det gjennomsiktige arket. **3**. Juster de øverste hjørnene av det gjennomsiktige arket med **esc**- og **delete**-knappen. **4**. Støtt tastaturet fra undersiden, og trykk etikettene på plass. **5**. Trekk av det gjennomsiktige arket i en skarp vinkel.

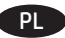

PL Dla niektórych języków wymagane jest zainstalowanie nakładki klawiatury.

**1.** Wysuń klawiaturę. **2**. Usuń papierową podkładkę z nakładki panelu sterowania pod ostrym kątem. Wszystkie etykiety należy przyklejać do czystej powierzchni. **3**. Dopasuj górne rogi nakładki do rogów przycisków **Esc** i **Delete**. **4**. Przytrzymaj klawiaturę od dołu i mocno dociśnij nakładkę z etykietami. **5**. Odlep nakładkę od etykiet, zaczynając od rogu.

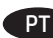

PT Alguns idiomas exigem a instalação de uma sobreposição de teclado.

**1**. Puxe o teclado para fora. **2**. Faça a remoção no sentido de um ângulo agudo para remover o papel da parte de trás da sobreposição. Todas as etiquetas devem aderir à folha em branco. **3**. Alinhe os cantos superiores da folha em branco aos cantos das teclas **Esc** e **Delete**. **4**. Segure o teclado pela parte inferior e pressione firmemente as etiquetas no lugar. **5**. Faça a remoção no sentido de um ângulo agudo para remover a folha em branco.

RO Unele limbi necesită instalarea unei măşti pentru tastatură.

**1**. Trageţi tastatura afară. **2**. Desfaceţi foaia de protecţie de pe mască, trăgând-o la un unghi cât mai mic. Toate etichetele ar trebui să se lipească de foaia transparentă. **3**. Aliniaţi colţurile de sus ale foii transparente cu cele ale tastelor **esc** şi **delete**. **4**. Ţineţi tastatura de jos şi apăsaţi bine etichetele. **5**. Desfaceţi foaia transparentă trăgând-o la un unghi cât mai mic.

#### RU Для некоторых языков необходимо установить накладку клавиатуры.

**1**. Вытяните клавиатуру. **2**. Снимите защитный бумажный слой с накладки, начиная с острого угла. Все наклейки должны крепиться к чистому листу. **3**. Совместите верхний угол прозрачного листа с углами клавиш **Esc** и **Delete**. **4**. Поддерживая клавиатуру снизу, нажатием закрепите наклейки на своих местах. **5**. Снимите прозрачный лист, начиная с острого угла.

#### SK V prípade niektorých jazykov sa vyžaduje inštalácia rozloženia klávesnice.

**1**. Vysuňte klávesnicu. **2**. Ťahajte krycí papier pod ostrým uhlom, aby sa odlepil od rozloženia. Všetky označenia by mali zostať na priesvitnej fólii. **3**. Horné rohy priesvitnej fólie zarovnajte s klávesmi **Esc** a **Delete**. **4**. Podoprite klávesnicu zospodu a silno zatlačte označenia na miesto. **5**. Priesvitnú fóliu odlepte ťahaním pod ostrým uhlom.

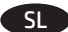

SL Za nekatere jezike je treba namestiti masko za tipkovnico.

**1**. Izvlecite tipkovnico. **2**. Odlepite ostri rob, da z maske odstranite papirnato ozadje. Vse nalepke se morajo držati prozorne folije. **3**. Zgornja kota prozorne folije poravnajte z vogaloma tipke **Esc** in tipke za **brisanje**. **4**. Tipkovnico držite za spodnjo stran in trdno pritisnite nalepke na njihovo mesto. **5**. Odlepite ostri rob, da odstranite prozorno folijo.

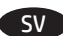

#### SV Vissa språk kräver att du installerar en tangentbordsmall.

**1**. Dra ut tangentbordet. **2**. Dra försiktigt bort skyddspapperet från mallen. Alla etiketter ska fästa på arket. **3**. Justera det övre högra hörnen på arket efter hörnen på **esc-** och **delete-** tangenterna. **4**. Stöd tangentbordet från undersidan och tryck etiketterna på plats. **5**. Ta försiktigt bort skyddsarket.

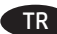

#### TR Bazı diller klavye düzeni kurmayı gerektirir.

**1**. Klavyeyi çıkarın. **2**. Keskin bir açıdan sökerek kağıt sırtını kaplamadan çıkarın. Tüm etiketler şeffaf sayfaya yapışmalıdır. **3**. Şeffaf kağıdın üst köşelerini **esc** ve **delete** tuşlarıyla hizalayın. **4**. Klavyeyi altından destekleyin ve etiketleri sıkıca tuşların üzerine doğru bastırın. **5**. Keskin bir açıdan sökerek şeffaf kağıdı kaldırın.

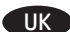

UK Для окремих мов слід встановити накладку клавіатури.

**1**. Витягніть клавіатуру. **2**. Зніміть папір із гострого кута накладки . Усі наклейки слід клеїти на чистий аркуш. **3**. Вирівняйте верхні кути прозорого аркуша з кутами клавіш **esc** та **delete**. **4**. Підтримуючи клавіатуру знизу, міцно потисніть наклейки на місці. **5**. Зніміть прозорий аркуш із гострого кута.

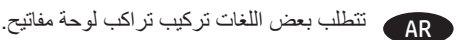

1. اسحب لوحة المفاتيح إلى الخارج. 2. انزع الغلاف ضمن زاوية مستقيمة لإزالة الغلاف الخلفي للورق من التراكب. يجب أن تلتصق كل الملصقات على الورقة الفارغة. 3. قم بمحاذاة زوايا الورقة الفارغة العلوية بزوايا مفتاح esc(الخروج) ومفتاح delete (حذف). 4. قم بإسناد لوحة المفاتيح من الأسفل، واضغط بإحكام لتثبيت الملصقات في مكانها.

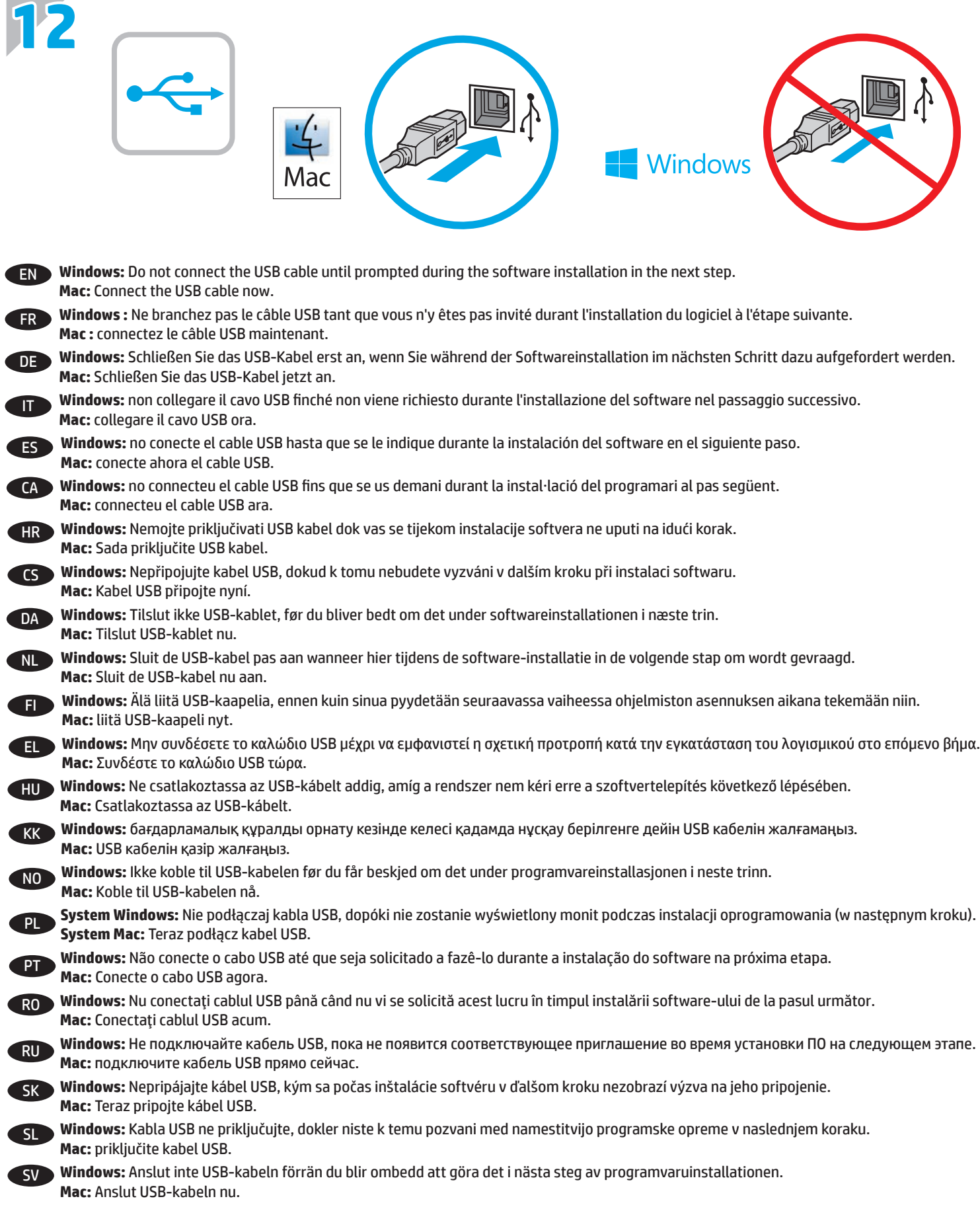

TR **Windows:** Sonraki adımda yazılım yüklemesi sürecinde istenene kadar USB kablosunu bağlamayın. **Mac:** USB kablosunu şimdi bağlayın.

UK **Windows:** Не підключайте USB-кабель, доки не відобразиться запит під час установлення програмного забезпечення у наступному кроці.

AR .**5** انزع الغالف ضمن زاوية مستقيمة إلزالة الورقة الفارغة.

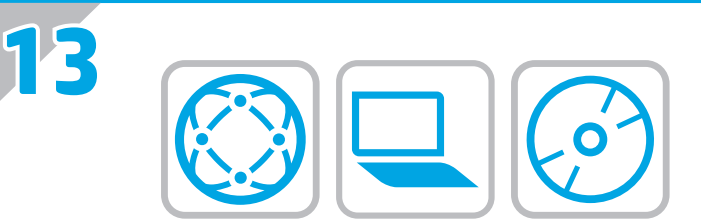

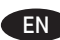

#### EN **Download or locate the driver software installation files**

#### **Method 1: Download from HP Easy Start (Windows and OS X)**

- 1. Go to 123.hp.com/laserjet and click **Download**.
- 2. Follow the onscreen instructions to download and launch the installation file.
- 3. Follow the onscreen instructions to run the software installation.

#### **Method 2: Download from Product Support Web Site (Windows and OS X)**

- 1. Go to www.hp.com/support/ljMFPM630.
- 2. Select **Software and Drivers**.
- 3. Download the software for your printer model and operating system.
- 4. Launch the installation file by clicking on the .exe or .zip file as necessary.

#### **Method 3: Install from the printer CD (Windows only)**

Follow the on-screen instructions. See the Install Notes file on the product CD for more specific software installation instructions.

#### **Method 4: IT managed setup (Windows only)**

Visit hp.com/go/upd to download and install the HP Universal Print Driver.

**NOTE**: The default driver for OS X is the Apple AirPrint driver. To install the full-featured HP driver for OS X, when adding a printer, from the drop-down list of printers select the appropriate HP driver depending on the model.

**NOTE**: For advanced configuration of network-connected products, access the product's Embedded Web Server by entering the product IP address in the address bar of a Web browser after software installation is complete. To find the IP address, touch the Network button on the product control panel.

#### FR **Téléchargement ou recherche des fichiers d'installation du pilote du logiciel Méthode 1 : Téléchargement depuis HP Easy Start (Windows et OS X)**

- 1. Accédez à 123.hp.com/laserjet, puis cliquez sur **Télécharger**.
- 2. Suivez les instructions à l'écran pour télécharger et lancer le fichier d'installation.
- 3. Suivez les instructions à l'écran pour exécuter l'installation du logiciel.

#### **Méthode 2 : Téléchargement depuis le site Web d'assistance produit (Windows et OS X)**

- 1. Accédez à www.hp.com/support/ljMFPM630.
- 2. Sélectionnez **Pilotes et logiciels**.
- 3. Téléchargez le logiciel adapté à votre modèle d'imprimante et à votre système d'exploitation.
- 4. Lancez le fichier d'installation en cliquant sur le fichier .exe ou .zip le cas échéant.

#### **Méthode 3 : Installation avec le CD de l'imprimante (Windows uniquement)**

Suivez les instructions affichées à l'écran. Consultez les notes d'installation sur le CD du produit pour obtenir des instructions plus détaillées sur l'installation du logiciel.

#### **Méthode 4 : Configuration Géré par le service informatique (Windows uniquement)**

Visitez la page hp.com/go/upd pour télécharger et installer le pilote d'impression universel HP.

**REMARQUE** : Le pilote par défaut pour OS X est le pilote Apple AirPrint. Pour installer le pilote HP pour OS X avec la totalité de ses fonctionnalités, au moment d'ajouter une imprimante, dans la liste déroulante des imprimantes, sélectionnez le pilote HP approprié selon

le modèle. **REMARQUE** : pour effectuer la configuration avancée des appareils connectés en réseau, accédez au serveur Web intégré du produit en entrant

l'adresse IP du produit dans la barre d'adresse d'un navigateur Web après avoir terminé l'installation du produit. Pour connaître l'adresse IP, appuyez sur la touche Réseau sur le panneau de commande de l'appareil.

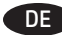

#### DE **Herunterladen und Öffnen der Treibersoftware-Installationsdateien**

**Methode 1: Download von HP Easy Start (Windows und OS X)**

- 1. Besuchen Sie die Website 123.hp.com/laserjet, und klicken Sie auf **Herunterladen**.
- 2. Befolgen Sie die Anweisungen auf dem Bildschirm, um die Installationsdatei herunterzuladen und zu starten.
- 3. Befolgen Sie die Anweisungen auf dem Bildschirm, um die Softwareinstallation zu starten.

#### **Methode 2: Download von der Website für den Produkt-Support (Windows und OS X)**

- 1. Besuchen Sie die Website www.hp.com/support/ljMFPM630.
- 2. Wählen Sie **Software und Treiber** aus.
- 3. Laden Sie die Software für Ihr Druckermodell und Ihr Betriebssystem herunter.
- 4. Starten Sie die Installationsdatei, indem Sie auf die EXE- oder ZIP-Datei klicken.

#### **Methode 3: Installieren über die Drucker-CD (nur Windows)**

Befolgen Sie die angezeigten Anweisungen. In der Datei mit den Installationshinweisen auf der Geräte-CD finden Sie detailliertere Anweisungen zur Softwareinstallation.

#### **Methode 4: IT-verwaltete Einrichtung (nur Windows)**

Rufen Sie die Website hp.com/go/upd auf, um den HP Universal Print Driver herunterzuladen und zu installieren.

**HINWEIS**: Der Standardtreiber für OS X ist der Apple AirPrint-Treiber. Um den HP Treiber für OS X mit allen Funktionen zu installieren, wählen Sie beim Hinzufügen eines Druckers aus der Dropdown-Liste je nach Modell den passenden HP Treiber aus.

**HINWEIS**: Greifen Sie für die erweiterte Konfiguration auf den integrierten Webserver des Geräts zu. Geben Sie dazu die IP-Adresse des Geräts in die Adressleiste eines Webbrowsers ein, nachdem die Softwareinstallation abgeschlossen ist. Um die IP-Adresse zu finden, berühren Sie die Schaltfläche "Netzwerk" auf dem Bedienfeld des Geräts.

#### IT **Scaricare o individuare i file di installazione del software del driver**

**Metodo 1: Download da HP Easy Start (Windows e OS X)**

- 1. Visitare il sito Web 123.hp.com/laserjet, quindi fare clic su **Scarica**.
- 2. Seguire le istruzioni visualizzate per scaricare e avviare il file di installazione.
- 3. Seguire le istruzioni visualizzate per eseguire l'installazione del software.

#### **Metodo 2: Download dal sito Web di supporto del prodotto (Windows e OS X)**

- 1. Accedere all'indirizzo www.hp.com/support/ljMFPM630.
- 2. Selezionare **Software e driver**.
- 3. Scaricare il software per il modello della stampante e il sistema operativo in uso.
- 4. Avviare il file di installazione facendo clic sul file .exe o .zip.

#### **Metodo 3: Installazione dal CD della stampante (solo Windows)**

Seguire le istruzioni visualizzate. Per istruzioni dettagliate sull'installazione del software, fare riferimento al file Note di installazione sul CD del prodotto.

#### **Metodo 4: Configurazione gestita da IT (solo Windows)**

Visitare hp.com/go/upd per scaricare e installare il driver di stampa universale HP.

**NOTA**: il driver predefinito per OS X è il driver Apple AirPrint. Per installare il driver HP completo di tutte le funzioni per OS X, quando si aggiunge una stampante, selezionare dall'elenco a discesa delle stampanti il driver HP appropriato in base al modello.

**NOTA**: per la configurazione avanzata di prodotti collegati in rete, accedere al server Web incorporato del prodotto immettendo l'indirizzo IP del prodotto nella barra degli indirizzi di un browser Web al termine dell'installazione. Per individuare l'indirizzo IP, toccare il pulsante Rete sul pannello di controllo del prodotto.

#### ES **Descargue o localice los archivos de instalación del software del controlador**

- **Método 1: Descargar desde HP Easy Start (Windows y OS X)**
- 1. Vaya a 123.hp.com/laserjet y haga clic en **Descargar**.
- 2. Siga las instrucciones en pantalla para descargar e iniciar el archivo de instalación.
- 3. Siga las instrucciones en pantalla para realizar la instalación del software.

#### **Método 2: Descarga desde el sitio web de asistencia del producto (Windows y OS X)**

- 1. Vaya a www.hp.com/support/ljMFPM630.
- 2. Seleccione **Software y controladores**.
- 3. Descargue el software para su modelo de impresora y sistema operativo.
- 4. Haga clic en el archivo .exe o .zip según sea necesario para iniciar el archivo de instalación.

#### **Método 3: Instalación desde el CD de la impresora (solo Windows)**

Siga las instrucciones que aparecen en pantalla. Consulte el archivo Notas de instalación incluido en el CD del producto para obtener instrucciones más específicas acerca de la instalación del software.

#### **Método 4: Configuración gestionada de IT (solo Windows)**

Visite hp.com/go/upd para descargar e instalar HP Universal Print Driver.

**NOTA**: El controlador predeterminado para OS X es el Apple AirPrint. Para instalar el controlador HP con funciones completas de OS X, cuando vaya a añadir una impresora, seleccione el controlador HP correspondiente al modelo concreto en la lista desplegable de impresoras. **NOTA**: Para realizar una configuración avanzada de los productos conectados a la red, acceda al servidor web incorporado del producto. Para ello, introduzca la dirección IP del producto en la barra de direcciones de un navegador web una vez completada la instalación del software. Para encontrar la dirección IP, toque el botón Red en el panel de control del producto.

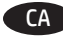

## CA **Descàrrega o cerca dels fitxers d'instal·lació del programari de controlador**

**Mètode 1: descàrrega amb HP Easy Start (Windows i OS X)**

- 1. Aneu a 123.hp.com/laserjet i feu clic a **Descàrrega** (Download).
- 2. Seguiu les instruccions de la pantalla per descarregar i iniciar el fitxer d'instal·lació.
- 3. Seguiu les instruccions que apareguin en pantalla per realitzar la instal·lació del programari.

#### **Mètode 2: descàrrega des del lloc web de suport del producte (Windows i OS X)**

- 1. Aneu a www.hp.com/support/ljMFPM630.
- 2. Seleccioneu **Programari i controladors**.
- 3. Descarregueu el programari per al vostre model d'impressora i sistema operatiu.
- 4. Obriu el fitxer d'instal·lació fent clic a l'arxiu .exe o .zip.

#### **Mètode 3: instal·lació mitjançant el CD de la impressora (només per al Windows)**

Seguiu les instruccions de la pantalla. Consulteu el fitxer Notes d'instal·lació que s'inclou al CD del producte per trobar instruccions de la instal·lació del programari més específiques.

#### **Mètode 4: Configuració gestionada per TI (només Windows)**

Visiteu hp.com/go/upd per descarregar i instal·lar el Controlador d'impressió universal HP.

**NOTA**: El controlador per defecte per a l'OS X és el controlador d'Apple AirPrint. Per instal·lar el controlador d'HP amb totes les funcions per a l'OS X, quan afegiu una impressora, seleccioneu a la llista desplegable el controlador corresponent al model d'impressora:

**NOTA**: per fer una configuració avançada dels productes connectats a la xarxa, accediu al servidor web incrustat del producte introduint l'adreça IP del producte a la barra d'adreces d'un navegador web quan s'hagi completat la instal·lació del programari. Per trobar l'adreça IP, toqueu el botó Xarxa al tauler de control del producte.

#### HR **Preuzmite ili locirajte datoteke za instalaciju upravljačkog programa**

#### **Prvi način: preuzimanje iz alata HP Easy Start (Windows i OS X)**

- 1. Idite na 123.hp.com/laserjet i pritisnite **Preuzimanje** (Download).
- 2. Slijedite upute na zaslonu da biste preuzeli i pokrenuli datoteku za instalaciju.
- 3. Slijedite upute na zaslonu da biste pokrenuli instalaciju softvera.

#### **Drugi način: Preuzimanje s web-mjesta podrške za proizvod (Windows i OS X)**

- 1. Idite na www.hp.com/support/ljMFPM630.
- 2. Odaberite**Softveri upravljački programi**.
- 3. Preuzmite softver za svoj model pisača i operacijski sustav.
- 4. Pokrenite datoteku za instalaciju tako da kliknete na .exe ili .zip datoteku ako je potrebno.

#### **Treći način: instalacija s CD-a pisača (samo za Windows)**

Slijedite upute na zaslonu. Podrobnije upute za instalaciju softvera potražite u datoteci Napomene o instalaciji na CD-u proizvoda.

#### **Metoda 4: Postavljanje kojim upravlja IT (samo za Windows)**

Posjetite hp.com/go/upd da biste preuzeli i instalirali HP Universal upravljački program pisača.

**NAPOMENA**: Zadani upravljački program za OS X je upravljački program Apple AirPrint. Za instaliranje upravljačkog programa tvrtke HP sa svim značajkama za OS X, prilikom dodavanja pisača s padajućeg popisa pisača odaberite odgovarajući upravljački program tvrtke HP, ovisno o modelu.

**NAPOMENA**: Kako biste izvršili napredno postavljanje proizvoda povezanih s mrežom, pristupite ugrađenom web-poslužitelju ovog proizvoda unosom IP adrese proizvoda u polje za adrese u pregledniku nakon dovršetka instalacije softvera. Za pronalaženje IP adrese dodirnite gumb Mreža na upravljačkoj ploči proizvoda.

### CS **Stáhněte nebo vyhledejte soubory k instalaci softwaru ovladače**

#### **Způsob 1: Stažení ze služby HP Easy Start (systém Windows a OS X)**

- 1. Přejděte na stránku 123.hp.com/laserjet a klikněte na tlačítko **Stáhnout** (Download).
- 2. Podle pokynů na obrazovce stáhněte a spusťte instalační soubor.
- 3. Instalaci softwaru dokončete podle pokynů na obrazovce.

#### **Způsob 2: Stažení z webových stránek podpory produktu (systém Windows a OS X)**

- 1. Přejděte na stránku www.hp.com/support/ljMFPM630.
- 2. Vyberte položku **Software a ovladače**.
- 3. Stáhněte software pro váš model tiskárny a operační systém.

4. Spusťte instalační soubor kliknutím na soubor EXE nebo ZIP.

#### **Způsob 3: Instalace z disku CD pro tiskárnu (pouze systém Windows)**

Postupujte podle pokynů na obrazovce. Podrobnější pokyny k instalaci softwaru naleznete v souboru Poznámky k instalaci na disku CD produktu.

#### **Způsob 4: Řízená instalace IT (pouze systém Windows)**

Navštivte stránku hp.com/go/upd a stáhněte si a nainstalujte Univerzální tiskový ovladač HP.

**POZNÁMKA**: Výchozí ovladač pro systém OS X je ovladač Apple AirPrint. Chcete-li pro systém OS X nainstalovat ovladač HP s kompletními funkcemi, při přidávání tiskárny vyberte v rozevíracím seznamu tiskáren vhodný ovladač HP v závislosti na modelu.

**POZNÁMKA**: Chcete-li provést pokročilou konfiguraci produktů připojených v síti, získejte přístup k integrovanému webovému serveru zadáním IP adresy produktu do panelu adresy webového prohlížeče po dokončení instalace softwaru. Chcete-li zjistit adresu IP, stiskněte na ovládacím panelu produktu tlačítko Síť.

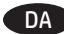

#### DA **Download eller find driversoftwareinstallationsfiler**

- **Metode 1: Download fra HP Easy Start (Windows og OS X)**
- 1. Gå til 123.hp.com/laserjet, og klik på **Download**.
- 2. Følg vejledningen på skærmen for at downloade og starte installationsfilen.
- 3. Følg vejledningen på skærmen for at køre installationen af softwaren.

#### **Metode 2: Download fra websiden for produktsupport (Windows og OS X)**

- 1. Gå til www.hp.com/support/ljMFPM630.
- 2. Vælg **Software og drivere**.
- 3. Download softwaren til din printermodel og dit operativsystem.
- 4. Start installationsfilen ved at klikke på .exe- eller .zip-filen.

#### **Metode 3: Installer fra printer-cd'en (kun Windows)**

Følg vejledningen på skærmen. Se filen med bemærkninger om installationen på produkt-cd'en for en mere specifik vejledning til installation af softwaren.

#### **Metode 4: It-administreret opsætning (kun Windows)**

Besøg hp.com/go/upd for at hente og installere HP Universal-printerdriveren.

**Bemærk**: Standarddriveren til OS X er Apple AirPrint-driveren. Hvis du vil installere den komplette HP-driver til OS X, når du tilføjer en printer fra rullelisten med printere, skal du vælge den tilsvarende HP-driver, afhængigt af modellen:

**Bemærk**: For avanceret konfiguration af produkter, der er tilsluttet et netværk, skal du have adgang til produktets integrerede webserver ved at angive produktets IP-adresse i adresselinjen i en webbrowser, når installationen af softwaren er fuldført. Du kan finde IP-adressen ved at trykke på knappen Netværk på produktets kontrolpanel.

#### NL **De software-installatiebestanden van het stuurprogramma zoeken of downloaden**

**Methode 1: Downloaden vanaf HP Easy Start (Windows en OS X)**

#### 1. Ga naar 123.hp.com/laserjet en klik op **Downloaden**.

- 2. Volg de instructies op het scherm om het installatiebestand te downloaden en starten.
- 3. Volg de instructies op het scherm om de installatie van de software uit te voeren.

#### **Methode 2: Downloaden vanaf de website voor productondersteuning (Windows en OS X)**

- 1. Ga naar www.hp.com/support/ljMFPM630.
- 2. Selecteer **Software en stuurprogramma's**.
- 3. Download de software voor uw printermodel en het besturingssysteem.
- 4. Start het installatiebestand door zo nodig op het .exe- of .zip-bestand te klikken

#### **Methode 3: Installeren vanaf de printer-cd (alleen Windows)**

Volg de instructies op het scherm. Raadpleeg het bestand met installatie-instructies op de product-cd voor meer specifieke installatieinstructies voor de software.

#### **Methode 4: IT-beheerde instellingen (alleen Windows)**

Bezoek hp.com/go/upd om de HP Universal-printerdriver te downloaden en installeren.

**OPMERKING**: De standaarddriver voor OS X is Apple AirPrint. Als u tijdens het toevoegen van een printer de HP-driver voor OS X met volledige functionaliteit wilt installeren, selecteert u afhankelijk van het model de gewenste HP-driver uit de vervolgkeuzelijst met printers. **OPMERKING**: Voor geavanceerde configuratie van met een netwerk verbonden apparaten, voert u het IP-adres van het apparaat in de adresbalk van een webbrowser in nadat de software-installatie is voltooid, om toegang te krijgen tot de geïntegreerde webserver van het apparaat. Om het IP-adres te vinden, raakt u de knop Netwerk aan op het bedieningspaneel van het apparaat.

#### FI **Ohjainohjelmiston asennustiedostojen lataaminen tai etsiminen**

#### **Menetelmä 1: Lataaminen HP Easy Start -ohjelmistosta (Windows ja OS X)**

- 1. Siirry osoitteeseen 123.hp.com/laserjet ja valitse **Lataa**.
- 2. Lataa ja suorita asennustiedosto näyttöön tulevien ohjeiden mukaisesti.
- 3. Asenna ohjelmisto noudattamalla näyttöön tulevia ohjeita.

#### **Menetelmä 2: Lataaminen tuotetuen sivustosta (Windows ja OS X)**

- 1. Siirry osoitteeseen www.hp.com/support/ljMFPM630.
- 2. Valitse **Ohjelmisto ja ohjaimet**.
- 3. Lataa tulostimen mallia ja käyttöjärjestelmää vastaava ohjelmisto.
- 4. Suorita asennustiedosto napsauttamalla .exe- tai .zip-tiedostoa tarpeen mukaan.

#### **Menetelmä 3: Asentaminen tulostimen CD-levyltä (vain Windows)**

Noudata näyttöön tulevia ohjeita. Tarkempia ohjeita ohjelmiston asennusta varten on Asennushuomautukset-tiedostossa laitteen CD-levyllä.

#### **Menetelmä 4: IT-osaston hallinnoima määritys (vain Windows)**

Siirry osoitteeseen hp.com/go/upd ja lataa ja asenna HP:n yleinen tulostinohjain.

**HUOMAUTUS**: OS X -käyttöjärjestelmän oletusohjain on Apple AirPrint. Kun lisäät tulostimen, asenna täysien ominaisuuksien HP-ohjain OS X -käyttöjärjestelmään valitsemalla tulostimien avattavasta luettelosta oikea HP-ohjain (laitteen mallin mukaan).

**HUOMAUTUS**: Voit määrittää verkkoon liitettyjen laitteiden lisäasetukset ohjelman asennuksen jälkeen kirjoittamalla tuotteen IP-osoitteen verkkoselaimen osoitepalkkiin ja siirtymällä laitteen sulautettuun verkkopalvelimeen. Voit tarkistaa IP-osoitteen koskettamalla Network (Verkko) -painiketta laitteen ohjauspaneelissa.

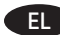

#### EL **Λήψη ή εντοπισμός των αρχείων εγκατάστασης του λογισμικού προγραμμάτων οδήγησης Μέθοδος 1: Λήψη από το HP Easy Start (Windows και OS X)**

- 1. Επισκεφθείτε τη διεύθυνση 123.hp.com/laserjet και επιλέξτε **Λήψη** (Download).
- 2. Ακολουθήστε τις οδηγίες που εμφανίζονται στην οθόνη για να κατεβάσετε και να ανοίξετε το αρχείο εγκατάστασης.
- 3. Ακολουθήστε τις οδηγίες που εμφανίζονται στην οθόνη για να πραγματοποιήσετε εγκατάσταση του λογισμικού.

#### **Μέθοδος 2: Λήψη από τη διαδικτυακή τοποθεσία προϊόντων (Windows και OS X)**

1. Μεταβείτε στη διεύθυνση www.hp.com/support/ljMFPM630.

- 2. Επιλέξτε **Λογισμικό και προγράμματα οδήγησης**.
- 3. Κάντε λήψη του κατάλληλου λογισμικού για το μοντέλο του εκτυπωτή σας και το λειτουργικό σύστημα.
- 4. Ανοίξτε το αρχείο εγκατάστασης κάνοντας κλικ στο αρχείο .exe ή .zip, ανάλογα.

#### **Μέθοδος 3: Εγκατάσταση από το CD του εκτυπωτή (μόνο στα Windows)**

Ακολουθήστε τις οδηγίες που εμφανίζονται στην οθόνη. Για πιο συγκεκριμένες οδηγίες σχετικά με τη διαδικασία εγκατάστασης του λογισμικού, ανατρέξτε στο αρχείο «Σημειώσεις εγκατάστασης» στο CD της συσκευής.

#### **Μέθοδος 4: Ρύθμιση με διαχείριση IT (μόνο για Windows)**

Επισκεφθείτε τη διεύθυνση hp.com/go/upd για λήψη και εγκατάσταση του HP Universal Print Driver.

**ΣΗΜΕΙΩΣΗ**: Το προεπιλεγμένο πρόγραμμα οδήγησης για OS X είναι το πρόγραμμα οδήγησης AirPrint της Apple. Για να εγκαταστήσετε το πλήρες πρόγραμμα οδήγησης HP για OS X, κατά την προσθήκη ενός εκτυπωτή, επιλέξτε το κατάλληλο πρόγραμμα οδήγησης HP από την αναπτυσσόμενη λίστα εκτυπωτών, ανάλογα με το μοντέλο που έχετε.

**ΣΗΜΕΙΩΣΗ**: Για τη σύνθετη ρύθμιση των παραμέτρων προϊόντων που συνδέονται σε δίκτυο, συνδεθείτε με τον Ενσωματωμένο διακομιστή web του προϊόντος πληκτρολογώντας τη διεύθυνση IP του προϊόντος στη γραμμή διευθύνσεων ενός προγράμματος περιήγησης στο Web μετά την εγκατάσταση του λογισμικού. Για να βρείτε τη διεύθυνση IP, πατήστε το κουμπί δικτύου στον πίνακα ελέγχου της συσκευής.

#### HU **Az illesztőprogram telepítőfájljainak letöltése vagy megkeresése**

- **1. módszer: Letöltés a HP Easy Start webhelyről (Windows és OS X)**
- 1. Látogasson el az 123.hp.com/laserjet oldalra, majd kattintson a **Download** (Letöltés) elemre.
- 2. A képernyőn megjelenő utasításokat követve töltse le és futtassa a telepítőfájlt.
- 3. A szoftver telepítéséhez kövesse a képernyőn megjelenő utasításokat.

#### **2. módszer: Letöltés a terméktámogatási webhelyről (Windows és OS X)**

- 1. Látogasson el a következő weboldalra: www.hp.com/support/ljMFPM630.
- 2. Válassza a **Szoftverek és illesztőprogramok** lehetőséget.
- 3. Töltse le a nyomtatótípusának és operációs rendszerének megfelelő szoftvert.
- 4. Futtassa a telepítőfájlt: ehhez kattintson az .exe vagy a .zip fájlra.

#### **3. módszer: Telepítés a nyomtató CD-jéről (csak Windows)**

Kövesse a képernyőn megjelenő utasításokat. További, speciális szoftvertelepítési utasításokért tekintse meg a termék CD lemezén található Telepítési útmutató fájlt.

#### **4. módszer: Informatikus által felügyelt (csak Windows esetén)**

Látogasson el a hp.com/go/upd weboldalra, és töltse le a HP Universal Print Driver illesztőprogramot.

**MEGJEGYZÉS**: Az alapértelmezett illesztőprogram OS X operációs rendszer esetén az Apple AirPrint illesztőprogram. Az OS X rendszerhez rendelkezésre álló teljes értékű HP illesztőprogram telepítéséhez a nyomtató hozzáadásakor válassza ki a típusnak megfelelő HP illesztőprogramot a nyomtatók legördülő listájából.

**MEGJEGYZÉS**: A hálózaton keresztül csatlakozó készülékek speciális beállítására a készülék Beépített webszerverén van lehetőség. A webszerver eléréshez írja be a készülék IP-címét a böngésző címsorába a szoftvertelepítés befejeződését követően. Az IP-cím megkereséséhez érintse meg a termék kezelőpaneljén található Hálózat gombot.

#### KK **Драйвер бағдарламалық жасақтаманы орнату файлдарын жүктеп алып орналастырыңыз**

**1-әдіс: HP Easy Start (HP оңай іске қосу) торабынан жүктеп алу (Windows және OS X)**

- 1. 123.hp.com/laserjet торабына өтіп, **Жүктеп алу** (Download) түймесін басыңыз.
- 2. Орнату файлын жүктеп алып орнату үшін экрандағы нұсқауларды орындаңыз.
- 3. Бағдарламалық құралдарды орнатуды іске асыру үшін экрандағы нұсқауларды орындаңыз.

#### **2-әдіс: Өнімді қолдау веб-торабынан жүктеп алу (Windows және OS X)**

- 1. www.hp.com/support/ljMFPM630 веб-торабына өтіңіз.
- 2. **Software and drivers** (Бағдарламалық жасақтама және драйверлер) опциясын таңдаңыз.
- 3. Принтер үлгісі мен операциялық жүйесі бағдарламалық жасақтамасын жүктеп алыңыз.
- 4. .exe немесе .zip файлын қажетінше басу арқылы орнату файлын іске қосыңыз.

#### **3-әдіс: Принтердің ықшам дискісінен орнату (тек Windows)**

Экрандағы нұсқауларды орындаңыз. Бағдарламалық құралдарды орнату жөніндегі нақтырақ нұсқауларды өнімнің ықшам дискісіндегі «Install Notes» (Орнату ескертпелері) файлынан қараңыз.

#### **4-әдіс: АТ басқарылған орнату (тек Windows)**

HP әмбебап баспа драйверін жүктеп алу және орнату үшін hp.com/qo/upd торабына кіріңіз.

**ЕСКЕРТПЕ**. OS X үшін әдепкі драйвер — Apple AirPrint драйвері. Принтерді қосқан кезде OS X үшін толық мүмкіндікті HP драйверін орнату үшін принтерлердің ашылмалы тізімінен үлгіге қарай тиісті HP драйверін таңдаңыз.

**ЕСКЕРТПЕ**. желіге қосылған құрылғының кеңейтілген конфигурациясын жасау үшін, бағдарламалық құрал орнатылғаннан кейін веб-браузердің мекенжай жолағына құрылғының IP мекенжайын енгізе отырып құрылғының ендірілген веб-серверіне кіріңіз. IP мекенжайын табу үшін, өнімнің басқару тақтасындағы Желі түймесін түртіңіз.

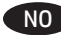

### NO **Last ned eller finn installasjonsfilene for driveren**

**Metode 1: Last ned fra HP Easy Start (Windows og OS X)**

- 1. Gå til 123.hp.com/laserjet, og klikk på **Last ned**.
- 2. Følg instruksjonene på skjermen for å laste ned og åpne installasjonsfilen.
- 3. Følg instruksjonene på skjermen for å starte installeringen av programvaren.

#### **Metode 2: Last ned fra nettstedet for produktstøtte (Windows og OS X)**

- 1. Gå til www.hp.com/support/ljMFPM630.
- 2. Velg **Programvare og drivere**.
- 3. Last ned programvaren for skrivermodellen og operativsystemet.
- 4. Åpne installasjonsfilen ved å klikke på .exe- eller .zip-filen etter behov.

#### **Metode 3: Installere fra skriver-CD-en (bare Windows)**

Følg instruksjonene på skjermen. Se filen med installeringsmerknader på produkt-CDen for mer spesifikke instruksjoner for programvareinstallering.

#### **Metode 4: IT-administrert oppsett (bare Windows)**

Gå til hp.com/go/upd for å laste ned og installere HP Universal skriverdriver.

**MERK**: Standarddriveren for OS X er Apple AirPrint-driveren. Hvis du vil installere HPs fullfunksjonsdriver for OS X, velger du den aktuelle HP-driveren for modellen din fra rullegardinlisten over skrivere når du legger til en skriver.

**MERK**: Få tilgang til produktets EWS (Embedded Web Server) ved å skrive inn produktets IP-adresse i adressefeltet i en nettleser etter at programvareinstallasjonen har fullført, for å finne avanserte konfigurasjonsalternativer for nettverkstilkoblede produkter. Du finner IP-adressen ved å trykke på knappen Nettverk på produktets kontrollpanel.

#### PL **Znajdź lub pobierz pliki instalacyjne sterownika oprogramowania**

- **Sposób 1: Pobieranie za pomocą narzędzia HP Easy Start (Windows i OS X)**
- 1. Przejdź na stronę 123.hp.com/laserjet i kliknij przycisk **Pobierz** (Download).
- 2. Aby pobrać i uruchomić plik instalacyjny, postępuj zgodnie z instrukcjami wyświetlanymi na ekranie.
- 3. Aby rozpocząć instalację oprogramowania, postępuj zgodnie z instrukcjami wyświetlanymi na ekranie.

#### **Sposób 2: Pobieranie z witryny pomocy produktu (Windows i OS X)**

- 1. Przejdź na stronę www.hp.com/support/ljMFPM630.
- 2. Wybierz **Oprogramowanie i sterowniki**.
- 3. Pobierz oprogramowanie dla swojego modelu drukarki i systemu operacyjnego.
- 4. Uruchom plik instalacyjny, klikając plik .exe lub .zip.

#### **Sposób 3: Instalacja z dostarczonej z drukarką płyty CD (tylko Windows)**

Postępuj zgodnie z instrukcjami wyświetlanymi na ekranie. Wiecej informacji na temat instalacji oprogramowania zawiera plik "Uwagi na temat instalacji" na dołączonej do produktu płycie CD.

#### **Sposób 4: Konfiguracja zarządzania przez dział IT (tylko system Windows)**

Przejdź na stronę hp.com/go/upd, aby pobrać i zainstalować sterownik HP Universal Print Driver.

**UWAGA**: Domyślnym sterownikiem dla systemu OS X jest sterownik AirPrint firmy Apple. Aby zainstalować pełny pakiet sterownika HP dla systemu OS X, podczas dodawania drukarki za pomocą rozwijanej listy drukarek wybierz odpowiedni sterownik HP w zależności od modelu. **UWAGA**: W przypadku zaawansowanej konfiguracji urządzeń połączonych z Internetem należy uzyskać dostęp do wbudowanego serwera internetowego, wpisując adres IP urządzenia w pasku przeglądarki, gdy instalacja oprogramowania zostanie zakończona. Adres IP wyświetli się po dotknięci przycisku Sieć w panelu sterowania produktu.

#### PT **Faça download ou localize os arquivos de instalação do software do driver**

- **Método 1: Faça download do HP Easy Start (Windows e OS X)**
- 1. Acesse 123.hp.com/laserjet e clique em **Download**.
- 2. Siga as instruções na tela para fazer download do arquivo de instalação e para iniciá-lo.
- 3. Siga as instruções da tela para executar a instalação do software.

#### **Método 2: Faça download no Site de Suporte do Produto (Windows e OS X)**

- 1. Acesse www.hp.com/support/ljMFPM630.
- 2. Selecione **Software e Drivers**.
- 3. Faça o download do software para seu modelo de impressora e sistema operacional.
- 4. Inicie o arquivo de instalação clicando no arquivo .exe ou .zip, como necessário.

#### **Método 3: Instale do CD da impressora (somente Windows)**

Siga as instruções na tela. Para instruções de instalação de software mais específicas, consulte o arquivo Notas de Instalação do CD do produto.

#### **Método 4: Configuração de TI gerenciada (somente Windows)**

Acesse hp.com/go/upd para fazer download e instalar o HP Universal Print Driver.

**NOTA**: O driver padrão para OS X é o driver Apple AirPrint. Para instalar o driver HP para OS X com todos os recursos, ao adicionar uma impressora: na lista suspensa de impressoras, selecione o driver HP apropriado de acordo com o modelo.

**NOTA**: Para configuração avançada dos produtos conectados à rede, acesse o Servidor da Web Incorporado informando o endereço IP do produto na barra de endereço de um navegador da Web após concluir a instalação do software. Para localizar o endereço IP, toque no botão Rede no painel de controle do produto.

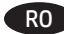

## RO **Descărcaţi sau localizaţi fişierele de instalare a software-ului de driver**

**Metoda 1: Descărcare de pe HP Easy Start (Windows şi OS X)**

- 1. Accesaţi 123.hp.com/laserjet şi faceţi clic pe **Descărcare** (Download).
- 2. Urmați instrucțiunile de pe ecran pentru a descărca și lansa fișierul de instalare.
- 3. Urmaţi instrucţiunile de pe ecran pentru a executa instalarea software-ului.

#### **Metoda 2: Descărcarea de pe site-ul Web de asistenţă pentru produs (Windows şi OS X)**

- 1. Accesaţi www.hp.com/support/ljMFPM630.
- 2. Selectaţi **Software şi drivere**.
- 3. Descărcaţi software-ul pentru sistemul de operare şi modelul imprimantei dvs.
- 4. Lansați fișierul de instalare făcând clic pe fișierul .exe sau .zip, după caz.

#### **Metoda 3: Instalare de pe CD-ul imprimantei (numai Windows)**

Urmaţi instrucţiunile de pe ecran. Pentru instrucțiuni specifice de instalare a software-ului, consultați fișierul cu note de instalare de pe CD-ul produsului.

#### **Metoda 4: Configurare gestionare IT (numai pentru Windows)**

Vizitați hp.com/go/upd pentru a descărca și instala HP Universal Print Driver.

**NOTĂ**: Driverul implicit pentru OS X este driverul Apple AirPrint. Pentru a instala driverul HP cu caracteristici complete pentru OS X, atunci când adăugaţi o imprimantă, din lista verticală de imprimante, selectaţi driverul HP potrivit în funcţie de model.

**NOTĂ**: Pentru configurarea avansată a produselor conectate în reţea, accesaţi serverul Web încorporat al produsului introducând adresa IP în bara de adrese a unui browser Web după finalizarea instalării software-ului. Pentru a găsi adresa IP, atingeti butonul Retea de pe panoul de control al produsului.

#### RU **Загрузка или поиск файлов установки ПО драйвера**

**Метод 1: Загрузка с сайта HP Easy Start (Windows и OS X)**

- 1. Откройте веб-сайт 123.hp.com/laserjet и нажмите **Загрузить** (Download).
- 2. Следуя инструкциям на экране, скачайте и запустите файл установки.
- 3. Следуя инструкциям на экране, запустите установку программного обеспечения.

#### **Метод 2: Загрузка с сайта поддержки продукта (Windows и OS X)**

- 1. Посетите веб-сайт www.hp.com/support/ljMFPM630.
- 2. Выберите **ПО и драйверы**.
- 3. Загрузите ПО для своей модели принтера и ОС.
- 4. Щелчком мыши запустите файл установки EXE или ZIP.

#### **Метод 3: Установка с компакт-диска принтера (только для Windows)**

Следуйте инструкциям на экране. Подробные инструкции по установке ПО см. на компакт-диске устройства.

#### **Метод 4: ИТ-настройка (только Windows)**

Перейдите на страницу hp.com/go/upd, чтобы скачать и установить универсальный драйвер печати HP Universal Print Driver. **ПРИМЕЧАНИЕ**. Apple AirPrint является драйвером по умолчанию для OS X. Чтобы установить полнофункциональный драйвер HP для OS X, во время добавления принтера в выпадающем списке принтеров выберите в зависимости от модели соответствующий драйвер HP. **ПРИМЕЧАНИЕ**. Для доступа к дополнительным настройкам устройств с сетевым подключением откройте встроенный веб-сервер устройства, введя IP-адрес устройства в адресную строку веб-браузера после завершения установки ПО. Чтобы найти IP-адрес, нажмите кнопку Сеть на панели управления устройства.

#### SK **Prevzatie alebo vyhľadanie inštalačných súborov softvéru ovládača**

#### **Metóda č. 1: prevzatie zo služby HP Easy Start (systémy Windows a OS X)**

- 1. Prejdite na lokalitu 123.hp.com/laserjet a kliknite na tlačidlo **Prevziať** (Download).
- 2. Postupujte podľa pokynov na obrazovke, čím prevezmete a spustíte inštalačný súbor.
- 3. Postupujte podľa pokynov na obrazovke, čím spustíte inštaláciu softvéru.

#### **Metóda č. 2: Prevzatie z webovej lokality podpory produktu (systém Windows a OS X)**

- 1. Prejdite na lokalitu www.hp.com/support/ljMFPM630.
- 2. Vyberte položku **Software and Drivers** (Softvér a ovládače).
- 3. Prevezmite softvér pre váš model tlačiarne a operačný systém.
- 4. Spustite inštalačný súbor kliknutím podľa potreby na súbor .exe alebo .zip.

#### **Metóda č. 3: inštalácia z disku CD tlačiarne (len systém Windows)**

Postupujte podľa pokynov na obrazovke. Podrobnejší postup inštalácie softvéru nájdete v súbore Poznámky k inštalácii na disku CD dodanom so zariadením.

#### **Metóda č. 4: Spravovaná inštalácia IT (len systém Windows)**

Navštívte lokalitu hp.com/go/upd na prevzatie a inštaláciu univerzálneho tlačového ovládača HP.

**POZNÁMKA**: Predvolený ovládač pre systém OS X je ovládač aplikácie Apple AirPrint. Ak chcete nainštalovať plnú verziu ovládača HP pre systém OS X, počas pridávania tlačiarne vyberte z rozbaľovacej ponuky tlačiarní príslušný ovládač HP v závislosti od modelu. **POZNÁMKA**: Po dokončení inštalácie softvéru môžete vykonať rozšírenú konfiguráciu zariadení pripojených k sieti. Otvorte server EWS zariadenia zadaním adresy IP zariadenia do poľa s adresou webového prehľadávača. Adresu IP zistíte, ak sa dotknete tlačidla Sieť na ovládacom paneli zariadenia.

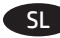

### SL **Prenesite ali poiščite namestitvene datoteke za gonilnik**

- **1. način: prenos iz pripomočka HP Easy Start (Windows in OS X)**
- 1. Obiščite 123.hp.com/laserjet in kliknite **Prenos** (Download).
- 2. Upoštevajte navodila na zaslonu, da prenesete in zaženete namestitveno datoteko.
- 3. Upoštevajte navodila na zaslonu, da začnete namestitev programske opreme.

#### **2. način: prenos s spletnega mesta s podporo za izdelek (Windows in OS X)**

- 1. Obiščite www.hp.com/support/ljMFPM630.
- 2. Izberite **Software and Drivers** (Programska oprema in gonilniki).
- 3. Prenesite programsko opremo za vaš model tiskalnika in operacijski sistem.
- 4. Zaženite namestitveno datoteko tako, da kliknete ustrezno datoteko .exe ali .zip.

#### **3. način: namestitev s CD-ja tiskalnika (samo Windows)**

Upoštevajte navodila na zaslonu. Za podrobnejša navodila o namestitvi programske opreme si oglejte datoteko z navodili za namestitev na CD-ju izdelka.

#### **4. način: nastavitev izvede IT (samo Windows)**

Obiščite hp.com/go/upd ter prenesite in namestite HP-jev univerzalni gonilnik tiskalnika.

**OPOMBA**: privzeti gonilnik za OS X je gonilnik Apple AirPrint. Za namestitev HP-jevega gonilnika za OS X z vsemi funkcijami pri dodajanju tiskalnika na spustnem seznamu tiskalnikov izberite ustrezni HP-jev gonilnik za svoj model.

**OPOMBA**: za napredno konfiguracijo omrežnih izdelkov po končani namestitvi programske opreme pojdite na vdelani spletni strežnik izdelka tako, da v naslovno vrstico spletnega brskalnika vnesete naslov IP izdelka. Naslov IP najdete tako, da se dotaknete gumba »Omrežje« na nadzorni plošči izdelka.

#### SV **Hämta eller lokalisera programinstallationsfilerna för drivrutinen**

**Metod 1: Hämta från HP Easy Start (Windows och OS X)**

- 1. Gå till 123.hp.com/laserjet, och klicka på **Hämta**.
- 2. Följ instruktionerna på skärmen för att hämta och starta installationsfilen.
- 3. Följ anvisningarna på skärmen för att köra programvaruinstallationen.

#### **Metod 2: Hämta från webbplatsen för produktsupport (Windows och OS X)**

- 1. Gå till www.hp.com/support/ljMFPM630.
- 2. Välj **Programvara och drivrutiner**.
- 3. Hämta programvaran till din skrivarmodell och operativsystem.
- 4. Starta installationsfilen genom att klicka på filen .exe eller .zip efter behov.

#### **Metod 3: Installera från skrivarens cd-skiva (endast Windows)**

Följ instruktionerna på skärmen. Mer information finns i filen Installationsanvisningar på produktens CD.

#### **Metod 4: IT-hanterad installation (endast Windows)**

Besök sidan hp.com/go/upd för att hämta och installera HP Universal Print Driver.

**OBS**! Standarddrivrutinen för OS X är Apple AirPrint-drivrutinen. Om du vill installera HP-drivrutinen med fullständiga funktioner för OS X när du lägger till en skrivare, från listrutan med skrivare väljer du den HP-drivrutin som passar den modellen.

**OBS**! För avancerad konfiguration av nätverksanslutna produkter öppnar du produktens inbyggda webbserver genom att skriva in produktens IP-adress i adressfältet i en webbläsare när programvaruinstallationen är klar. Du hittar IP-adressen genom att trycka på knappen Nätverk på produktens kontrollpanel.

#### TR **Sürücü yazılımı kurulum dosyalarını indirme veya bulma**

#### **1. Yöntem: HP Easy Start üzerinden indirin (Windows ve OS X)**

- 1. 123.hp.com/laserjet adresine gidin ve **İndir** (Download) öğesine tıklayın.
- 2. Yükleme dosyasını indirmek ve başlatmak için ekrandaki yönergeleri izleyin.
- 3. Yazılım yüklemesini çalıştırmak için ekrandaki yönergeleri izleyin.

#### **2. Yöntem: Ürün Destek Web Sitesinden indirin (Windows ve OS X)**

- 1. Şu adrese gidin: www.hp.com/support/ljMFPM630.
- 2. **Yazılım ve Sürücüler** seçeneğini belirleyin.
- 3. Yazıcı modelinize ve işletim sisteminize uygun yazılımı indirin.
- 4. Gerektiği şekilde .exe veya .zip dosyasını tıklayarak kurulum dosyasını başlatın.

#### **3. Yöntem: Yazıcı CD'sinden yükleyin (yalnızca Windows)**

Ekrandaki yönergeleri izleyin. Daha spesifik yazılım yükleme talimatları için ürün CD'sindeki Yükleme Notları dosyasına bakın.

#### **4. Yöntem: BT yönetimli kurulum (yalnızca Windows)**

HP Evrensel Yazıcı Sürücüsü'nü indirmek ve kurmak için hp.com/go/upd adresini ziyaret edin.

**NOT**: Apple AirPrint sürücüsü, OS X için varsayılan sürücüdür. Bir yazıcı eklerken yazıcılar açılır listesinden modele göre uygun HP sürücüsünü seçerek OS X için tam özellikli HP sürücüsünü yükleyin.

**NOT**: Ağ bağlantılı ürünlerin gelişmiş yapılandırması için yazılım yüklemesi tamamlandığında Web tarayıcısının adres çubuğuna ürün IP adresini girerek ürünün Katıştırılmış Web Sunucusu'na erişin. IP adresini bulmak için ürün kontrol panelindeki Ağ düğmesine dokunun.

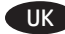

## UK **Завантажте або знайдіть файли для інсталяції програмного драйвера**

**Спосіб 1: Завантаження з HP Easy Start (для ОС Windows і OS X)**

- 1. Перейдіть на сторінку 123.hp.com/laserjet і виберіть **Download** (Завантажити). 2. Дотримуючись вказівок на екрані, завантажте і запустіть файл для інсталяції.
- 3. Дотримуючись вказівок на екрані, запустіть процес інсталяції програмного забезпечення.

#### **Спосіб 2: Завантаження з веб-сайту підтримки виробу (для ОС Windows і OS X)**

- 1. Перейдіть на сторінку www.hp.com/support/ljMFPM630.
- 2. Виберіть **Software and drivers** (Програмне забезпечення та драйвери).
- 3. Завантажте програмне забезпечення для вашої моделі принтера та операційної системи.
- 4. За необхідності запустити файл для інсталяції можна, вибравши файл .exe або .zip.

#### **Спосіб 3: Установка з компакт-диску принтера (лише для ОС Windows)**

Дотримуйтеся вказівок на екрані. Докладніші вказівки щодо інсталяції програмного забезпечення див. у файлі «Вказівки щодо інсталяції» на компакт-диску з комплекту виробу.

#### **Спосіб 4: Клієнтське налаштування (лише для ОС Windows)**

Зі сторінки hp.com/go/upd можна завантажити й інсталювати драйвер HP Universal Print Driver.

**Примітка**. Для OS X стандартний драйвер – Apple AirPrint. Щоб інсталювати драйвер HP із повним набором функцій, додаючи принтер, у розкривному списку принтерів виберіть відповідний драйвер HP, залежно від моделі.

**Примітка**. Додаткові налаштування пристроїв із можливістю під'єднання до мережі можна виконати через вбудований веб-сервер пристрою, ввівши ІР-адресу в адресному рядку чи у веб-браузері після завершення встановлення програмного забезпечення. Щоб знайти IP-адресу, натисніть кнопку Network (Мережа) на панелі керування пристрою.

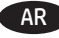

AR **Windows:** ال تقم بتوصيل كبل USB إال بعد مطالبتك بذلك أثناء تثبيت البرامج في الخطوة التالية.

**Mac:** ّ وصل كبل USB اآلن. **تنزيل ملفات تثبيت برنامج التشغيل أو تحديد مكانه**

## **)OS Xو Windows( HP Easy Start من التنزيل :األول األسلوب**

## .1 انتقل إلى .123laserjet/com.hp وانقر فوق **تنزيل** )Download).

.2 اتبع التعليمات المعروضة على الشاشة لتنزيل ملف التثبيت وتشغيله.

.3 اتبع اإلرشادات الظاهرة على الشاشة لتشغيل عملية تثبيت البرنامج.

### **الطريقة :2 التنزيل من موقع دعم المنتج على ويب )Windows وX OS)**

## 1. انتقل إلى www.hp.com/support/ljMFPM630

.2 حدد **البرامج وبرامج التشغيل**.

.3 قم بتنزيل البرنامج الخاص بطراز طابعتك ونظام التشغيل.

.4 قم بتشغيل ملف التثبيت من خالل النقر على ملف .exe أو .zip حسب الضرورة.

#### **األسلوب الثالث: التثبيت من القرص المدمج الخاص بالطابعة )Windows فقط(**

اتبع الإرشادات التي تظهر على الشاشة. راجع ملف ملاحظات التثبيت الموجود على القرص المدمج الخاص بالمنتج للحصول على المزيد من إرشادات تثبيت البرنامج المحددة.

#### **الطريقة :4 ُ إعداد مدار لتقنية المعلومات )Windows فقط(**

تفضل بزيارة <u>hp.com/go/upd</u> لتنزيل برنامج تشغيل الطباعة العالمي من HP وتثبيته.

**مالحظة**: إن برنامج التشغيل االفتراضي لـ X OS هو برنامج التشغيل AirPrint Apple. لتثبيت برنامج تشغيل HP كامل الميزات لـ X OS، عند إضافة طابعة، حدد من القائمة المنسدلة للطابعات برنامجَ تشغيل HP المناسب وفقًا للطراز <sub>.</sub>

**مالحظة**: للتكوين المتقدم للمنتجات المتصلة بالشبكة، قم بالوصول إلى Server Web Embedded ّ( ملقم الويب المضمن( الخاص بالمنتج من خالل إدخال عنوان IP الخاص بالمنتج في شريط العنوان في مستعرض ويب بعد اكتمال تثبيت البرنامج. للعثور على عنوان IP، المس زر Network( الشبكة( على لوحة التحكم الخاصة بالمنتج.

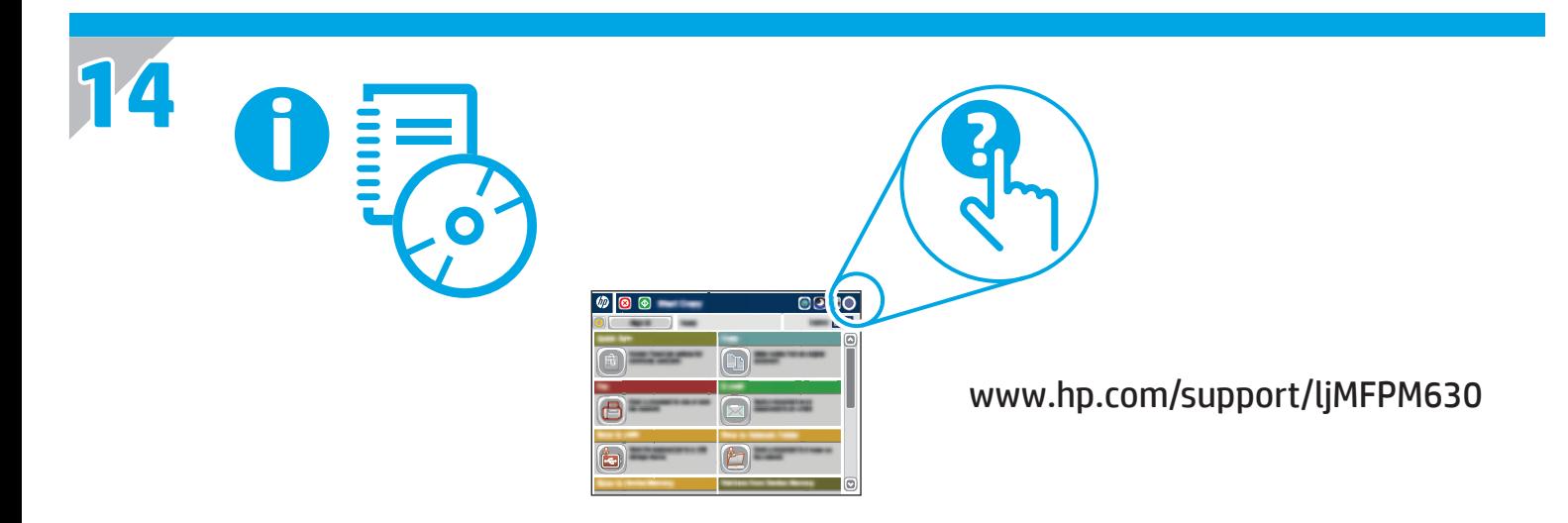

- For more information, see the User Guide on the product CD and visit the support Web site for this product. Touch the Help button on the product control panel to access Help topics.
- Pour obtenir plus d'informations, consultez le Manuel de l'utilisateur sur le CD-ROM du produit et visitez le site Web d'assistance de ce produit. Appuyez sur le bouton **Aide** sur le panneau de commande de produit pour accéder aux rubriques d'aide.

DE Weitere Informationen finden Sie im Benutzerhandbuch auf der Geräte-CD oder auf der Support-Website dieses Geräts. Berühren Sie die Schaltfläche **Hilfe** auf dem Bedienfeld des Geräts, um auf die Hilfethemen zuzugreifen.

Per maggiori informazioni, vedere la Guida utente nel CD del prodotto e visitare il sito Web del supporto per questo prodotto. Per accedere agli argomenti della Guida, toccare il pulsante **Guida** sul pannello di controllo del prodotto.

Para obtener más información, consulte la Guía de usuario del CD del producto y visite el sitio web de soporte técnico para este producto. Toque el botón **Ayuda** en el panel de control del producto para acceder a los temas de ayuda.

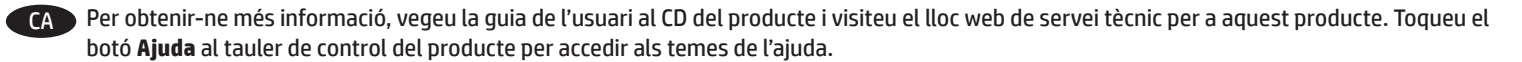

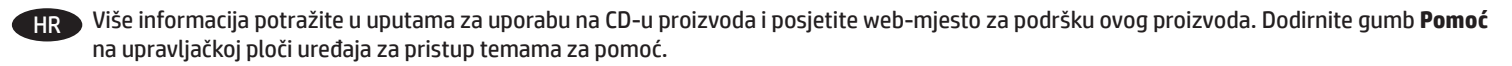

CS Další informace naleznete v uživatelské příručce na disku CD dodaném s produktem, nebo na webové stránce s podporou k tomuto produktu. Po stisknutí tlačítka **Nápověda** na ovládacím panelu produktu se vám zobrazí témata nápovědy.

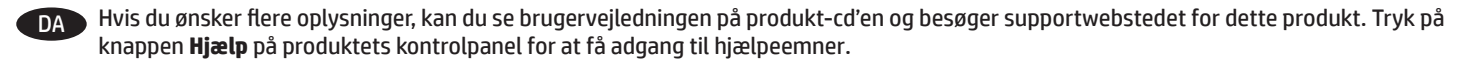

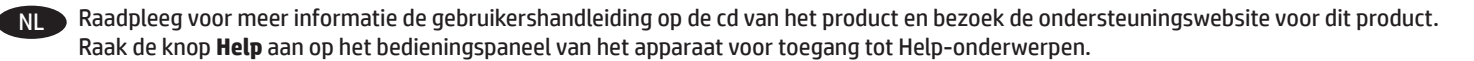

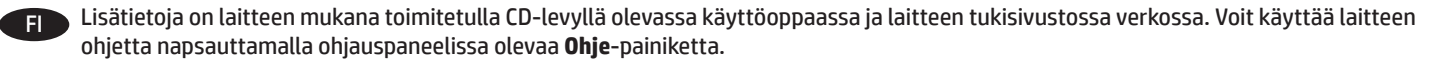

- EL Για περισσότερες πληροφορίες, ανατρέξτε στον Οδηγό χρήσης στο CD του προϊόντος και επισκεφτείτε την τοποθεσία υποστήριξης για το προϊόν στο web. Πατήστε το κουμπί **Βοήθεια** στον πίνακα ελέγχου του προϊόντος για να αποκτήσετε πρόσβαση στα θέματα της Βοήθειας.
- HU További tájékoztatásért olvassa el a készülékhez mellékelt CD-n található Használati útmutatót, illetve keresse fel a készülék támogatási webhelyét. A súgótémaköröket a készülék vezérlőpultján található **Súgó** gomb megérintésével nyithatja meg.

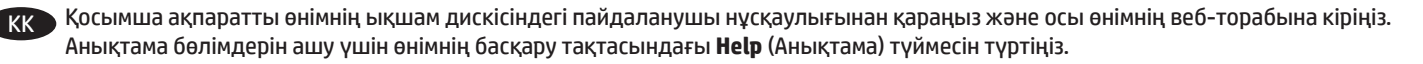

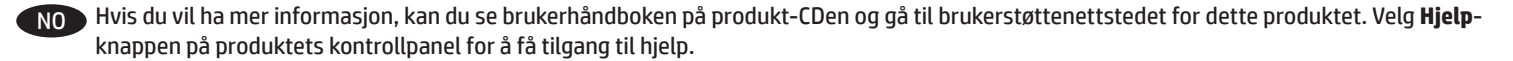

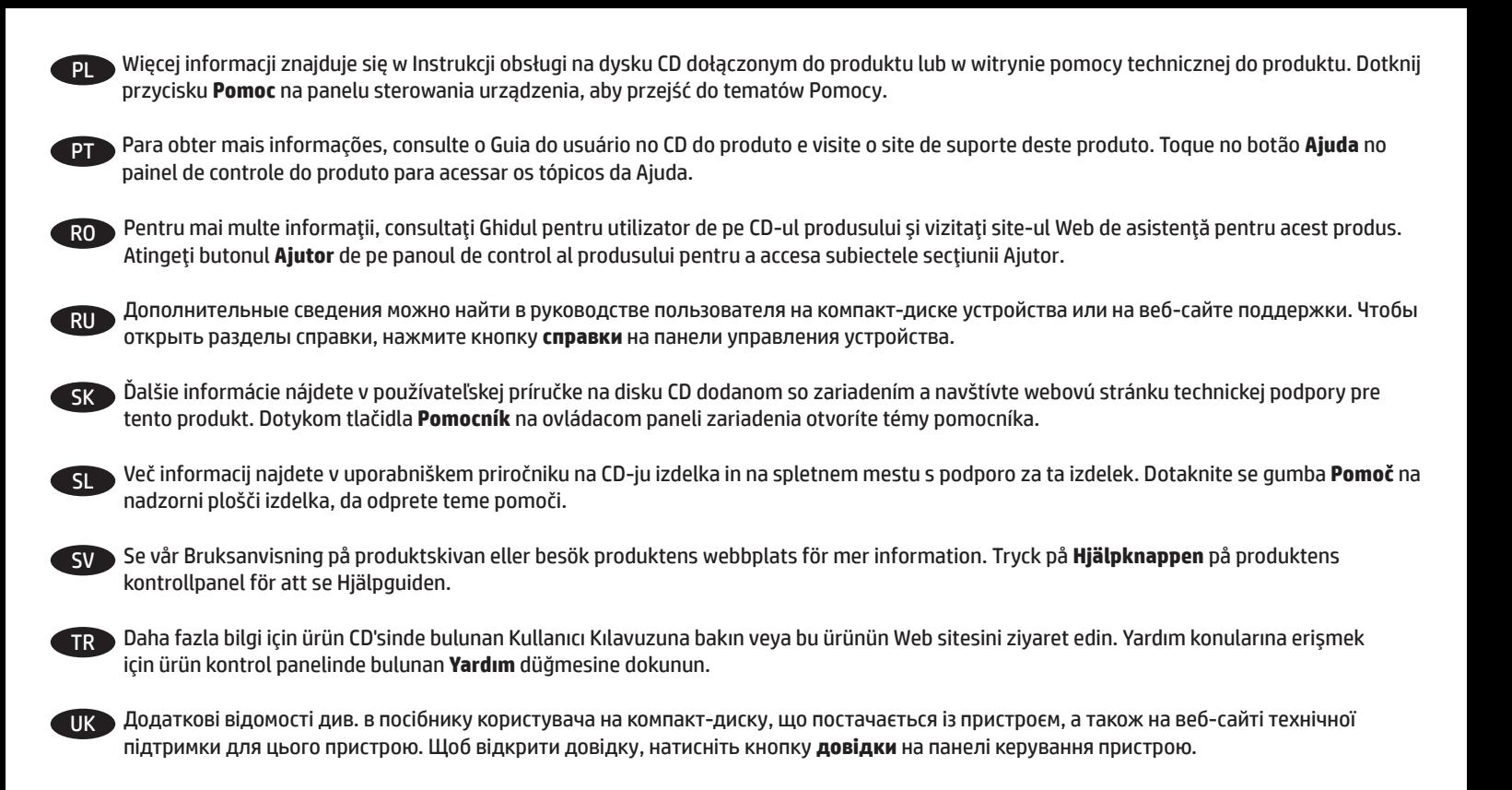

AR لمزيد من المعلومات، راجع دليل المستخدم على القرص المضغوط الخاص بالمنتج، وتفضل بزيارة موقع ويب الدعم الخاص بهذا المنتج. المس زر **Help**( تعليمات( على لوحة التحكم الخاصة بالمنتج للوصول إلى مواضيع التعليمات.

© 2015 Copyright HP Development Company, L.P.

Reproduction, adaptation or translation without prior written permission is prohibited, except as allowed under the copyright laws.

The information contained herein is subject to change without notice.

The only warranties for HP products and services are set forth in the express warranty statements accompanying such products and services. Nothing herein should be construed as constituting an additional warranty. HP shall not be liable for technical or editorial errors or omissions contained herein.

### **FCC Regulations**

This equipment has been tested and found to comply with the limits for a Class A digital device, pursuant to Part 15 of the FCC rules. These limits are designed to provide reasonable protection against harmful interference in a residential installation. This equipment generates, uses, and can radiate radio frequency energy, and if not installed and used in accordance with the instruction manual, may cause harmful interference to radio communications. Operation of this equipment in a residential area is likely to cause harmful interference in which case the user will be required to correct the interference at his own expense.

NOTE: Any changes or modifications to the printer that are not expressly approved by HP could void the user's authority to operate this equipment. Use of a shielded interface cable is required to comply with the Class A limits of Part 15 of FCC rules.

### **Trademark Credits**

Windows® is a U.S. registered trademark of Microsoft Corporation.

© 2015 Copyright HP Development Company, L.P.

La reproduction, l'adaptation ou la traduction de ce document sans l'autorisation écrite préalable de HP est interdite, sauf dans des conditions conformes aux lois relatives au copyright.

Les informations contenues dans ce document peuvent être modifiées sans préavis.

Les seules garanties pour les produits et services HP sont décrites dans les déclarations de garantie expresses accompagnant ces mêmes produits et services. Les informations contenues dans ce document ne constituent en aucun cas une garantie supplémentaire. HP ne pourra être tenu responsable des erreurs ou omissions de nature technique ou rédactionnelle qui pourraient subsister dans le présent document.

## **Réglementations de la FCC**

Ce matériel a été testé et respecte les limitations concernant les équipements numériques de classe A, conformément à l'article 15 de la réglementation FCC. Ces limites sont destinées à assurer une protection suffisante contre les interférences produites dans une installation résidentielle. Cet équipement génère, utilise et peut émettre des fréquences radioélectriques. S'il n'est pas installé et utilisé conformément au manuel d'instructions, il peut provoquer des interférences préjudiciables aux communications radio. L'utilisation de cet équipement dans une zone résidentielle peut provoquer des interférences préjudiciables. Dans un tel cas, il incombe à l'utilisateur de corriger ces interférences à ses propres frais.

REMARQUE : Toute modification apportée à l'imprimante sans le consentement de HP peut se traduire par la révocation du droit d'exploitation de l'équipement dont jouit l'utilisateur. L'utilisation d'un câble d'interface blindé est requise afin de satisfaire aux stipulations de l'article 15 des réglementations de la FCC sur les appareils de classe A.

### **Crédits concernant les marques**

Windows® est une marque déposée de Microsoft Corporation aux Etats-Unis.

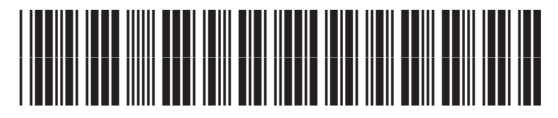

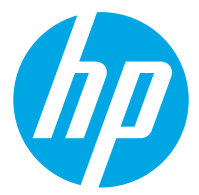